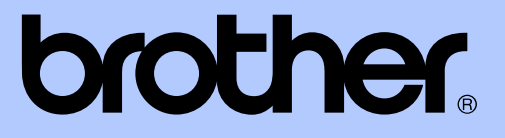

# AVANSERT BRUKERMANUAL

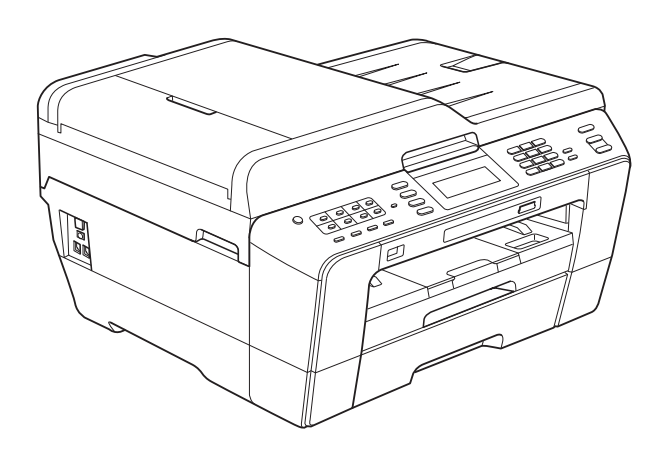

# MFC-J6910DW

Version 0

NOR

# **Brukermanualer og informasjon om hvor du finner dem**

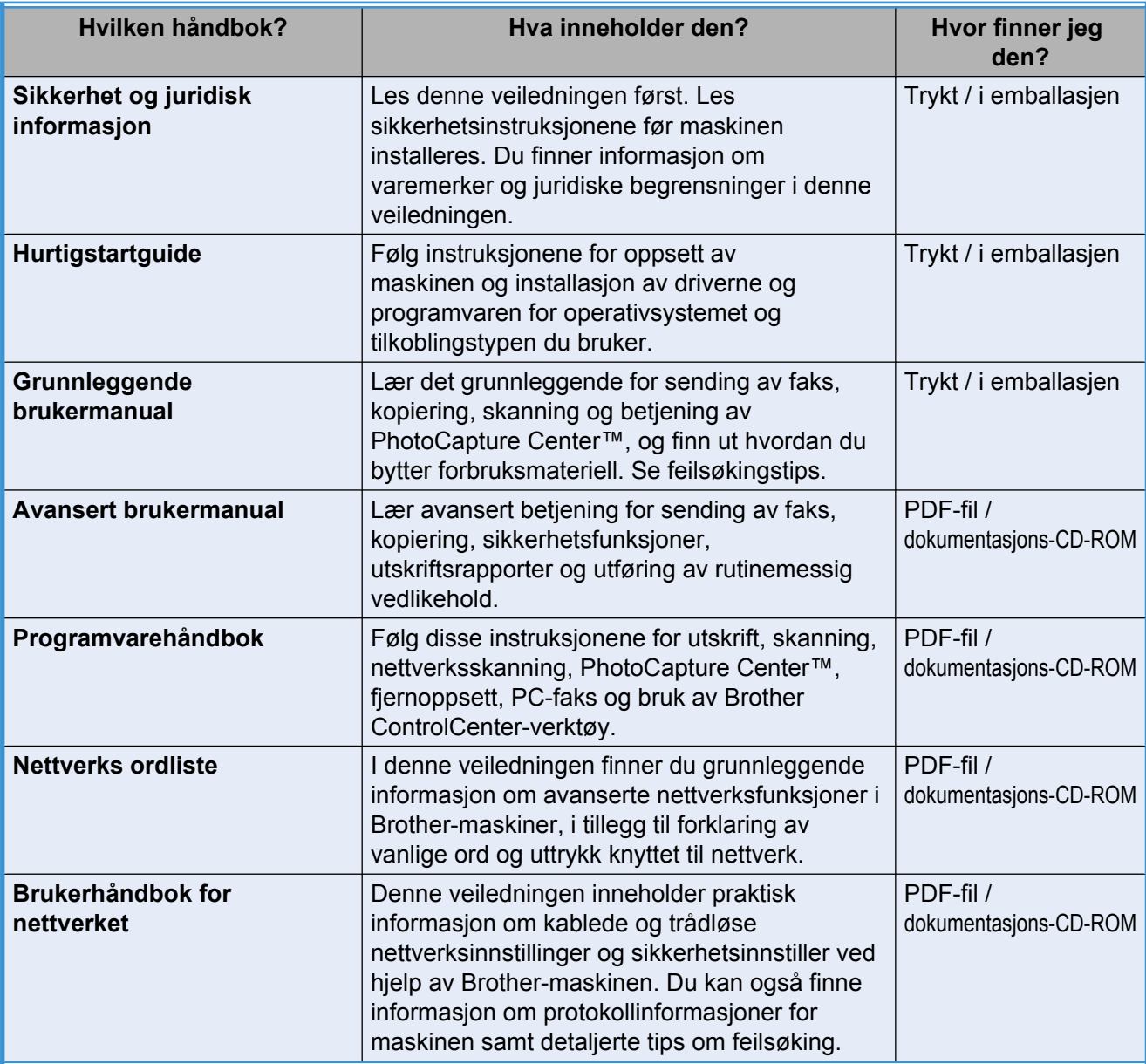

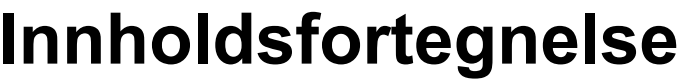

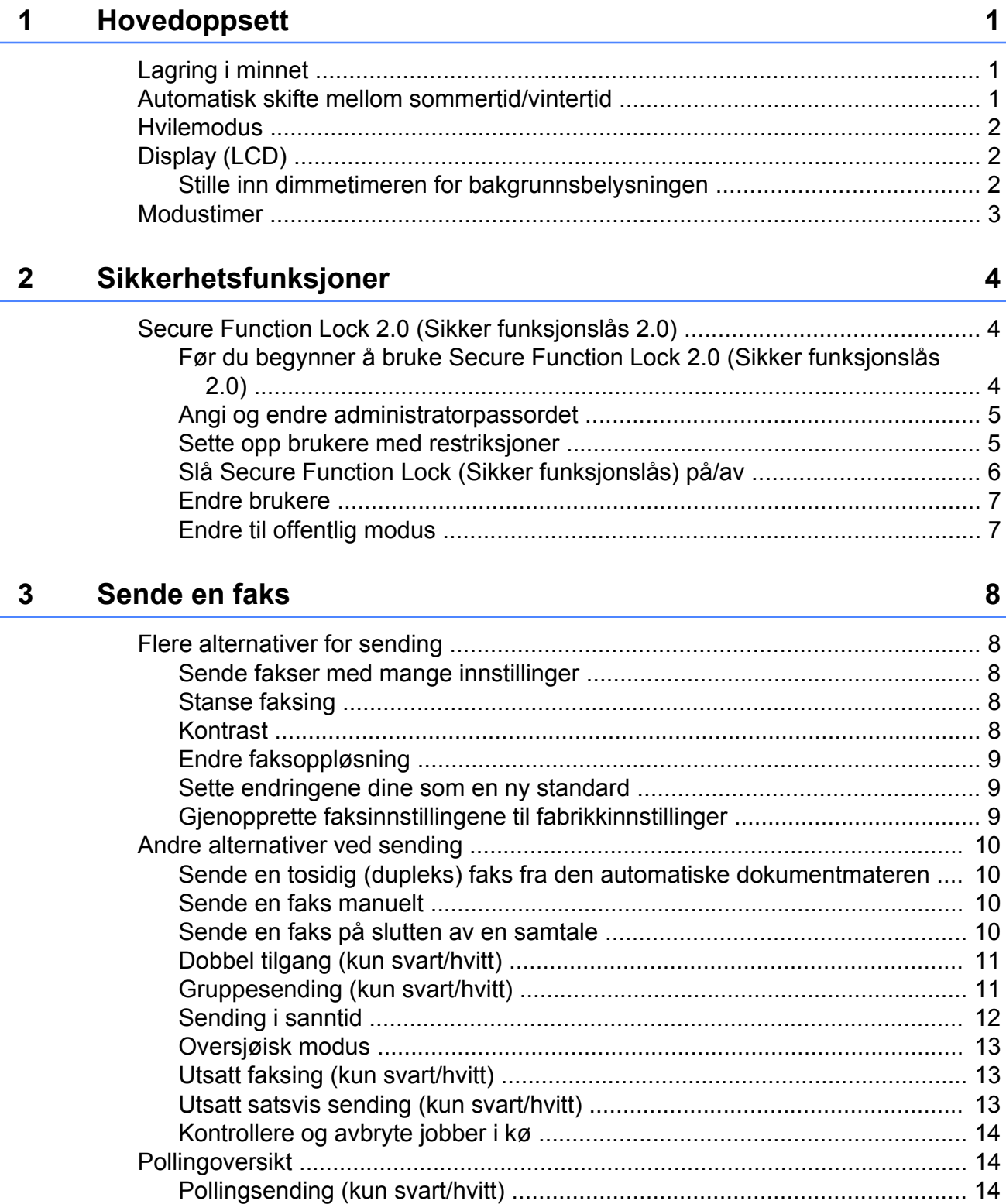

#### **Motta faks**  $\overline{\mathbf{4}}$

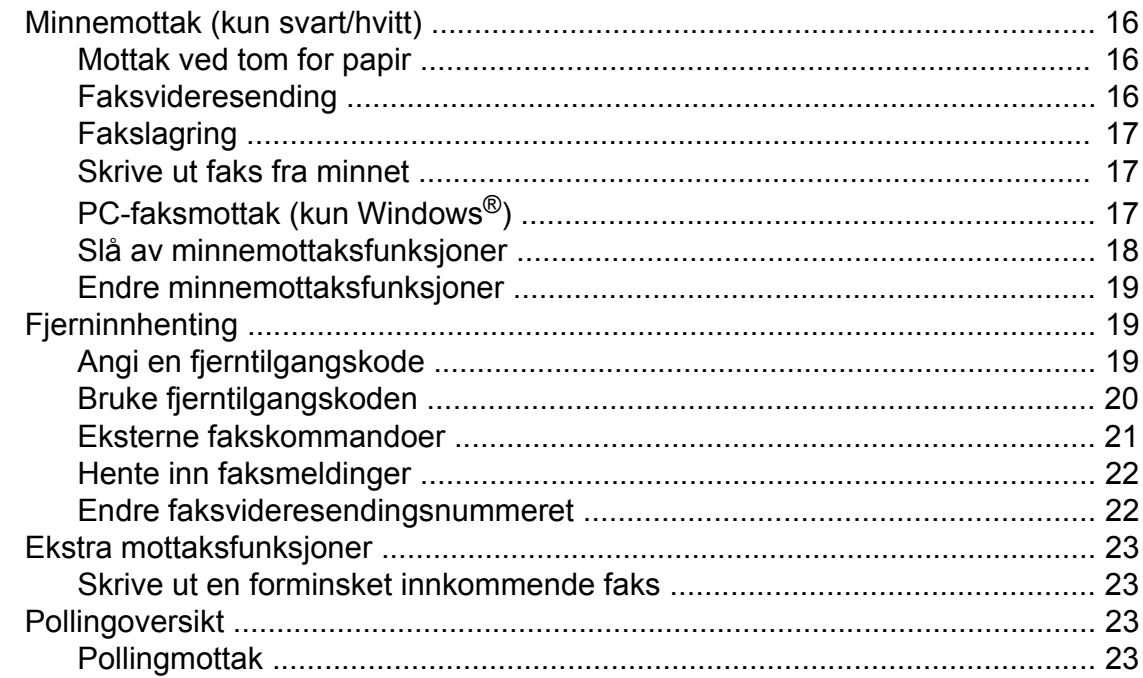

#### $\overline{\mathbf{5}}$ Ringe og lagre numre

#### 6 **Skrive ut rapporter**

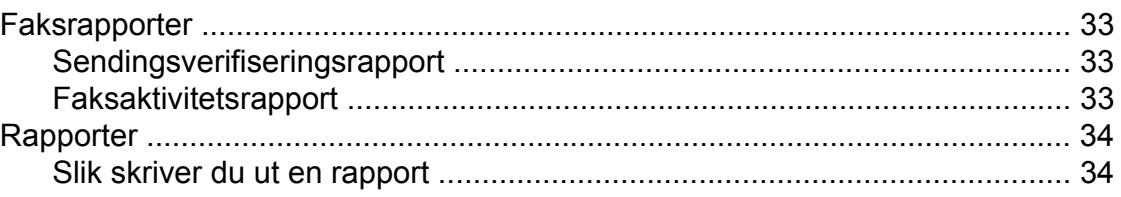

#### 26

33

16

#### **Kopiere**  $\overline{7}$

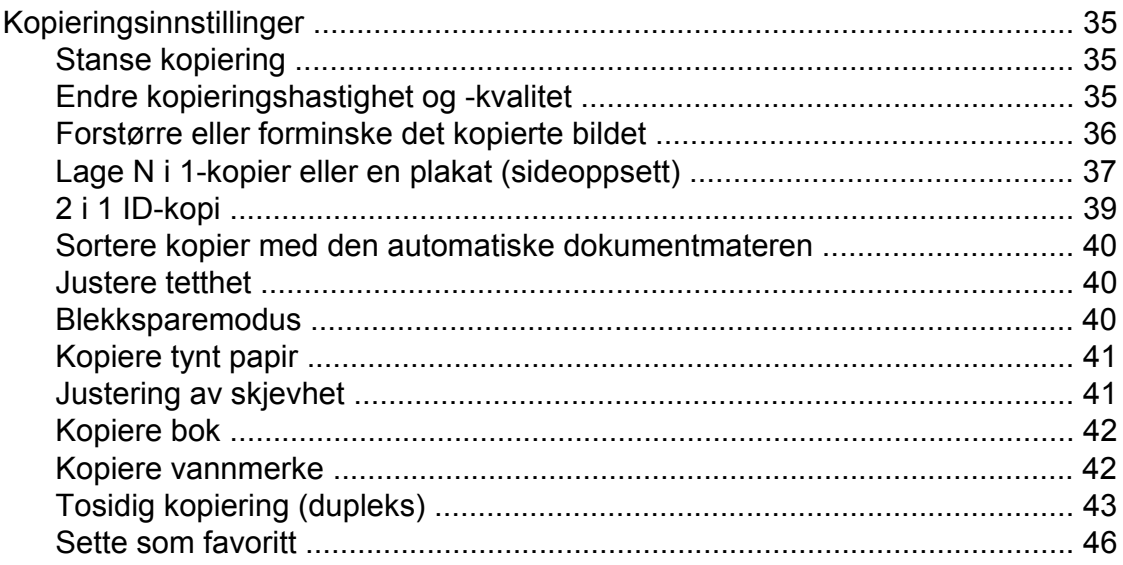

#### Skrive ut fotografier fra et minnekort eller USB Flash-minne  $\boldsymbol{8}$ 47

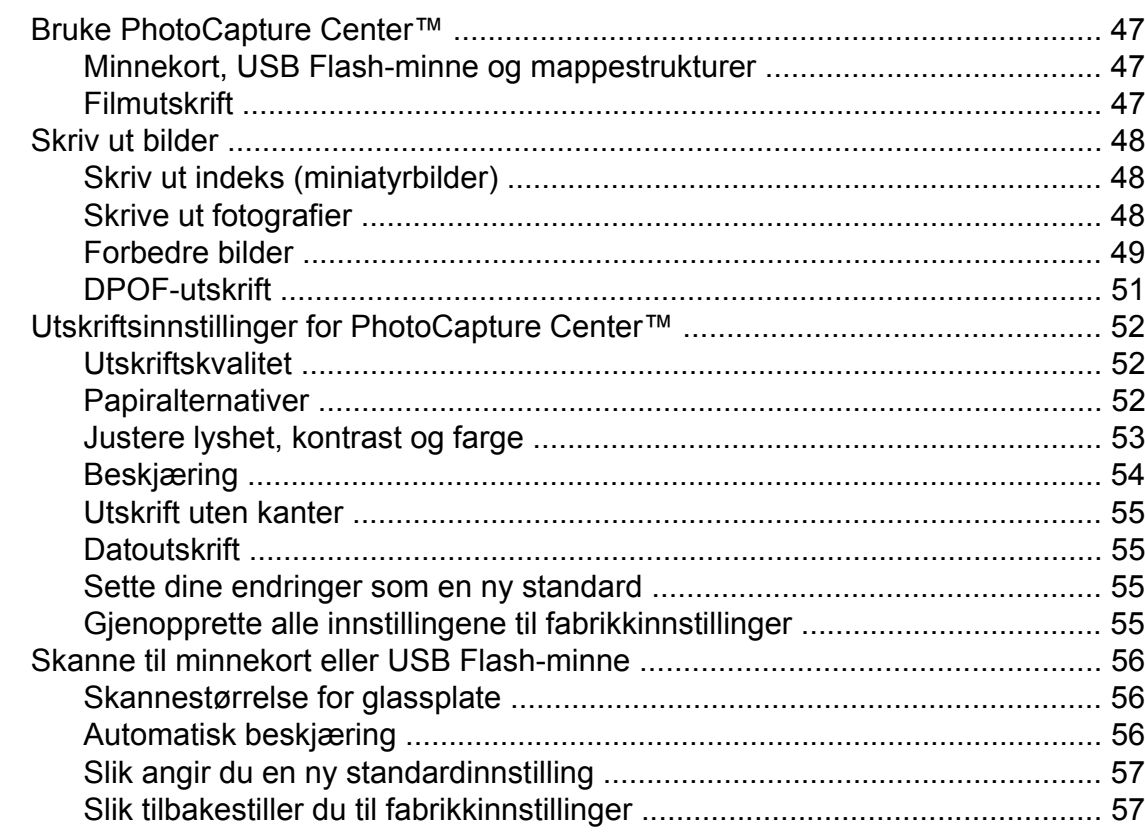

#### Skrive ut fotografier fra et kamera  $\overline{9}$

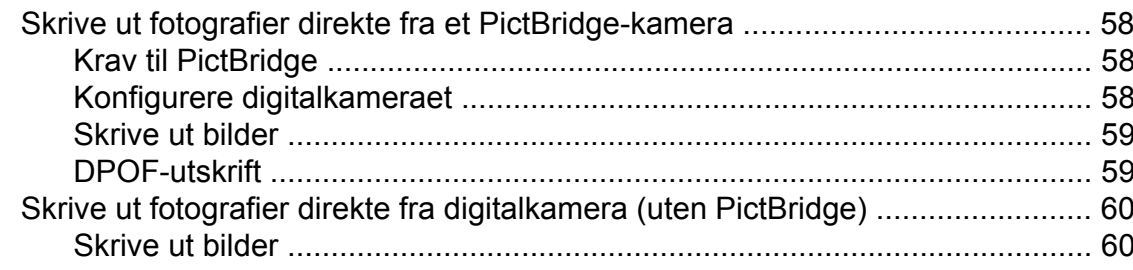

#### 35

iv

58

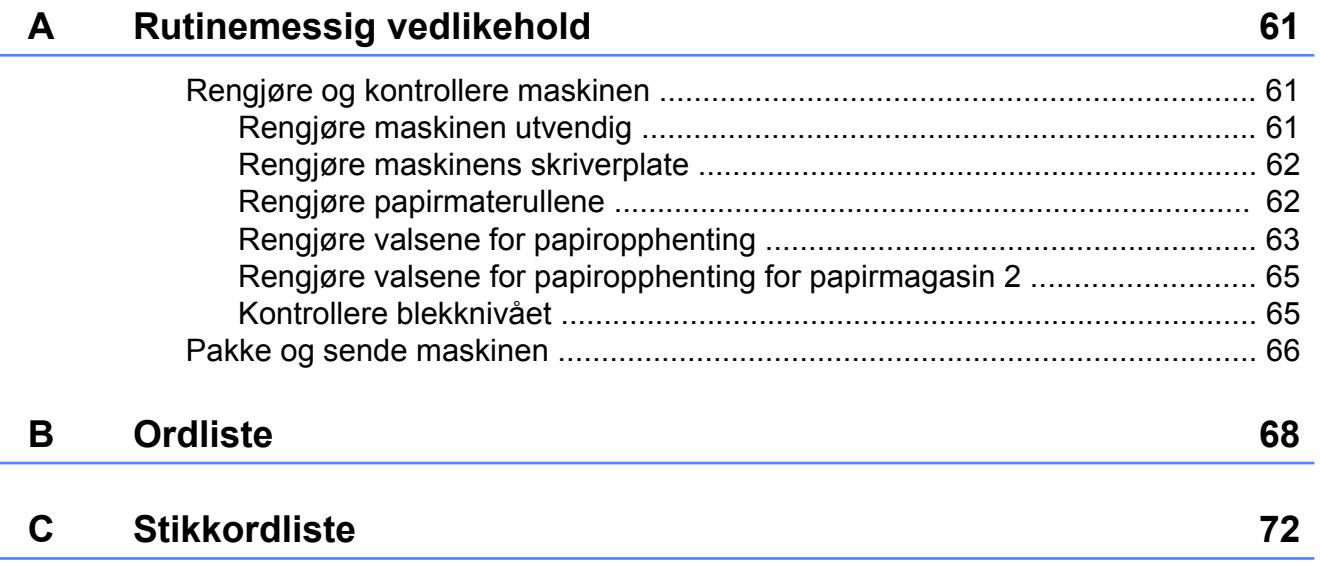

**v**

# **Hovedoppsett**

# **Lagring i minnet**

Hvis det oppstår strømbrudd, mister du ikke innstillingene du har valgt med MENYknappen, ettersom disse er lagret permanent. Du mister heller ikke innstillingene i **FAX**-, **SCAN**-, **COPY**- og **PHOTO CAPTURE**-

hovedmenyene hvis du har valgt Angi ny std. eller

Favoritt-innstill. Det kan hende du må angi dato og klokkeslett på nytt.

## **Merk**

<span id="page-6-0"></span>**1**

Under et strømbrudd bevarer maskinen meldinger som ligger i minnet, i ca. 24 timer.

# **Automatisk skifte mellom sommertid/ vintertid**

Du kan stille inn maskinen slik at den automatisk skifter mellom sommertid/ vintertid. Den vil automatisk stilles én time frem om våren og én time tilbake om høsten. Kontroller at du har angitt riktig dato og klokkeslett i Dato og klokke-innstillingen.

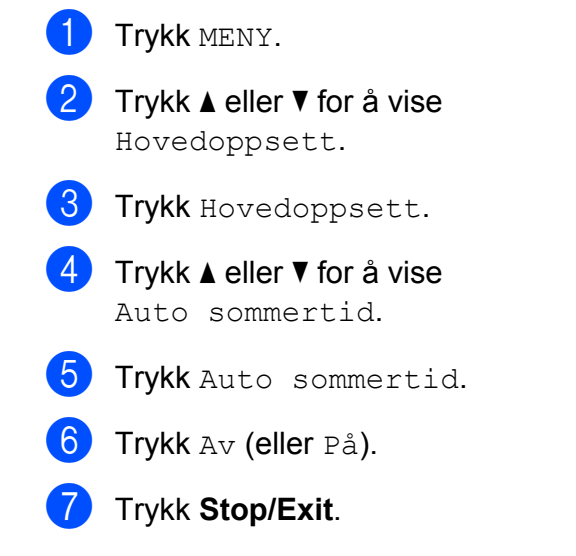

#### <span id="page-7-0"></span>Kapittel 1

# **Hvilemodus**

Du kan velge hvor lenge maskinen skal være inaktiv (fra 1 til 60 minutter) før den går i hvilemodus. Timeren vil starte på nytt hvis det utføres aktiviteter på maskinen.

- <sup>1</sup> Trykk MENY.
- **2** Trykk **▲** eller ▼ for å vise Hovedoppsett.
- 3 Trykk Hovedoppsett.
- **4** Trykk **▲** eller ▼ for å vise Hvilemodus.
- 5 Trykk Hvilemodus.
- 6 Trykk 1 Min, 2 Min, 3 Min, 5 Min, 10 Min, 30 Min eller 60 Min for å angi hvor lenge maskinen skal være inaktiv før den går hvilemodus.
	- g Trykk **Stop/Exit**.

# **Display (LCD)**

#### **Stille inn dimmetimeren for bakgrunnsbelysningen**

Du kan angi hvor lenge displayets bakgrunnsbelysning skal være på etter siste tastetrykk.

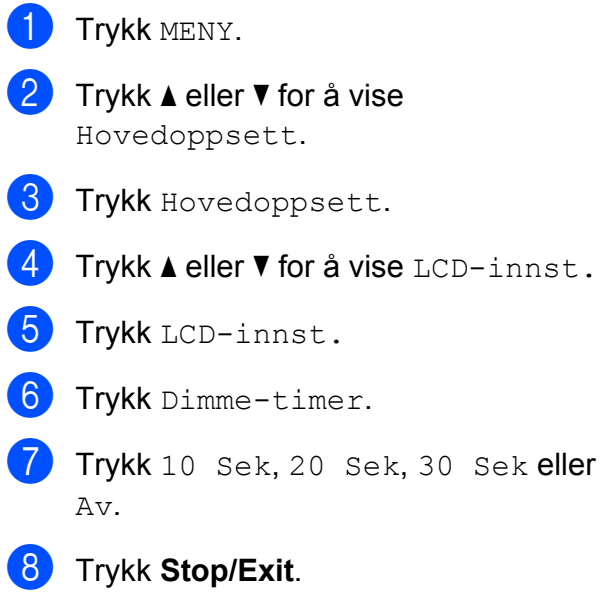

Hovedoppsett

# <span id="page-8-0"></span>**Modustimer**

Maskinen har fire taster for midlertidig modusvalg på kontrollpanelet: **FAX**, **SCAN**, **COPY** og **PHOTO CAPTURE**. Du kan endre hvor lang tid maskinen skal vente etter siste skanning, kopiering eller PhotoCapture-jobb før den går tilbake til faksmodus. Hvis du velger Av, beholder maskinen den modusen du brukte sist.

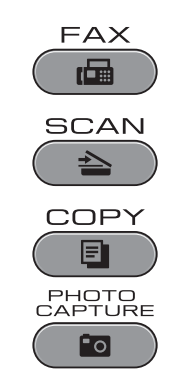

- **d** Trykk MENY.
- **2** Trykk **▲** eller ▼ for å vise Hovedoppsett.
- **3** Trykk Hovedoppsett.
- **4** Trykk **A** eller  $\blacktriangledown$  for å vise Modus timer.
- 5 Trykk Modus timer.
- 6 Trykk 0 Sek, 30 Sek, 1 Min, 2 Min, 5 Min eller Av.
- **7** Trykk Stop/Exit.

<span id="page-9-0"></span>**2**

# **Sikkerhetsfunksjoner**

# **Secure Function Lock 2.0 (Sikker funksjonslås 2.0)**

Med Secure Function Lock (Sikker funksjonslås) kan du begrense den offentlige tilgangen til enkelte maskinfunksjoner:

- Faks Tx (fakssending)
- Faks Rx (faksmottak)
- Kopiering
- Skanning
- $\blacksquare$  PCC
- PC-utskrift
- Fargeutskrift
- Sidebegrensning

Denne funksjonen hindrer også bruker fra å endre standardinnstillingene til maskinen ved å begrense tilgangen til menyinnstillingene.

Før du kan bruke sikkerhetsfunksjonene, må du skrive inn et administratorpassord.

Tilgang til begrensede operasjoner kan gis ved å opprette en bruker med restriksjoner. Brukere med restriksjoner må skrive inn et brukerpassord for å kunne bruke maskinen.

Husk å notere ned passordet. Hvis du glemmer det, kan du ringe Brotherforhandleren for å få hjelp.

# **Merk**

- **•** Det er bare administratorer som kan angi begrensninger og foreta endringer for hver enkelt bruker.
- **•** Hvis Faks Tx er deaktivert, kan du ikke bruke noen av funksjonene på Faksmenyen.
- **•** Pollingmottak er bare aktivert når både Faks Tx og Faks Rx er aktivert.

# **Før du begynner å bruke Secure Function Lock 2.0 (Sikker funksjonslås 2.0)**

Du kan konfigurere innstillingene for Secure Function Lock 2.0 (Sikker funksjonslås 2.0) ved hjelp av en nettleser. Du må gjøre følgende før du kan konfigurere.

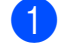

#### Start nettleseren.

Skriv inn "http://machine's IP address/" i nettleserens adressefelt (der "machine's IP address" er maskinens IP-adresse).

■ For eksempel:

http://192.168.1.2/

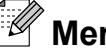

**Merk**

Du finner maskinens IP-adresse i nettverksinnstillingslisten. (Se *Skrive ut nettverkskonfigurasjonsliste* i *Brukerhåndbok for nettverket.*)

**3** Skriv inn et passord i boksen **Login** (pålogging). (Dette er et passord for å logge på maskinens nettside, og ikke administratorpassordet for Secure Function Lock (Sikker funksjonslås).)  $K$ likk på  $\blacksquare$ 

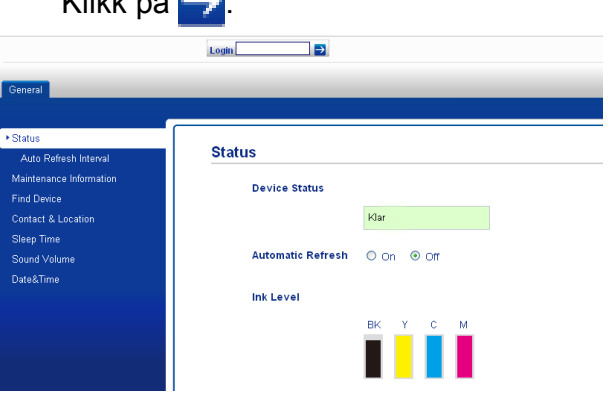

# <span id="page-10-0"></span>**Merk**

Hvis du bruker en nettleser til å konfigurere maskinens innstilling for aller første gang, må du angi et passord.

- **1** Klikk på **Please configure the password** (Konfigurer passordet).
- **2** Skriv inn et passord som du vil bruke (opptil 32 tegn).
- **3** Skriv inn passordet på nytt i boksen **Confirm new password** (Bekreft nytt passord).
- **4** Klikk på **Submit** (Send).

## **Angi og endre administratorpassordet**

Du kan konfigurere disse innstillingene ved hjelp av nettleseren. Vil du sette opp nettsiden, kan du se *[Før du begynner å bruke](#page-9-0) [Secure Function Lock 2.0 \(Sikker](#page-9-0) [funksjonslås 2.0\)](#page-9-0)* på side 4. Deretter følger du instruksene nedenfor.

#### **Angi administratorpassordet**

Passordet du angir i disse trinnene, er for administratoren. Dette passordet brukes til å sette opp brukere og slå Secure Function Lock (Sikker funksjonslås) på eller av. (Se *Sette opp brukere med restriksjoner* på side 5 og *[Slå Secure Function Lock](#page-11-0) [\(Sikker funksjonslås\) på/av](#page-11-0)* på side 6.)

- a Klikk på **Administrator**.
- b Klikk på **Secure Function Lock** (Sikker funksjonslås).

**3** Skriv inn et firesifret tall for passordet i boksen **New Password** (Nytt passord).

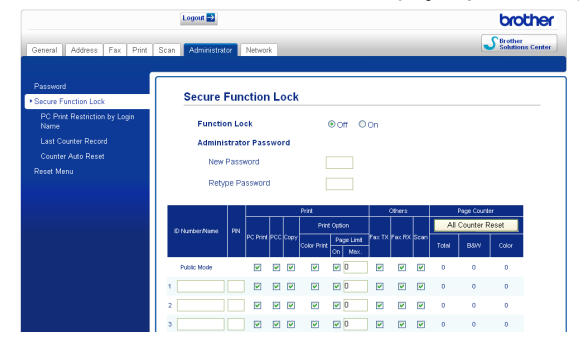

- 4 Skriv inn passordet på nytt i boksen **Retype Password** (Skriv inn passord på nytt).
- e Klikk på **Submit** (Send).

#### **Endre administratorpassordet**

- a Klikk på **Administrator**.
- b Klikk på **Secure Function Lock** (Sikker funksjonslås).
- Skriv inn et firesifret tall for passordet i boksen **New Password** (Nytt passord).
- Skriv inn det nye passordet i boksen **Retype Password** (Skriv inn passord på nytt).
- e Klikk på **Submit** (Send).

#### **Sette opp brukere med restriksjoner**

Du kan sette opp brukere med restriksjoner og et passord. Du kan sette opp opptil 10 brukere.

Du kan konfigurere disse innstillingene ved hielp av nettleseren.

Vil du sette opp nettsiden, kan du se *[Før du](#page-9-0) [begynner å bruke Secure Function Lock 2.0](#page-9-0) [\(Sikker funksjonslås 2.0\)](#page-9-0)* på side 4. Deretter følger du instruksene nedenfor.

a Klikk på **Administrator**.

**2**

- <span id="page-11-0"></span>**2** Klikk på Secure Function Lock (Sikker funksjonslås).
- c Skriv inn et gruppe- eller brukernavn (på opptil 15 alfanumeriske tegn) i boksen **ID Number/Name** (ID-nummer/navn), og skriv så inn et firesifret passord i boksen **PIN** (PIN-kode).

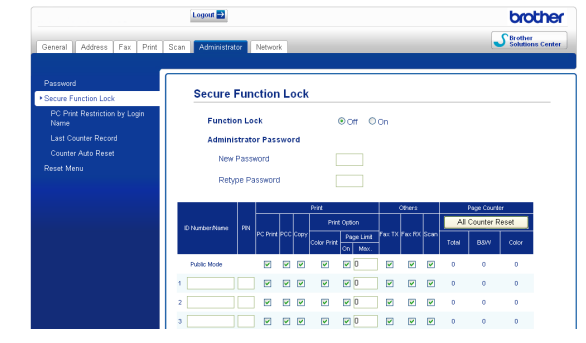

Fjern merket for funksjonene du vil innskrenke, i boksen **Print** (Skriv ut) eller **Others** (Annet). Hvis du vil konfigurere maksimalt antall sider, merker du av i boksen **On** (På) under

**Page Limit** (Sidebegrensning), og deretter skriver du inn antallet i boksen **Max.** (Maks.). Klikk deretter på **Submit** (Send).

# **Merk**

- **•** Du kan ikke bruke samme passord som en annen bruker.
- **•** Du kan sette opp én offentlig bruker. Offentlige brukere trenger ikke skrive inn et passord. Du finner mer informasjon i *Brukerhåndbok for nettverket.*

#### **Slå Secure Function Lock (Sikker funksjonslås) på/av**

**Merk**

Hvis du skriver inn feil passord, vises Feil passord på displayet. Skriv inn riktig passord.

#### **Slå på Secure Function Lock (Sikker funksjonslås)**

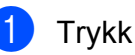

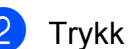

Trykk Hovedoppsett.

MENY

- **3** Trykk **∆** eller **▼** for å vise Funksjonslås.
- Trykk Funksjonslås.
- Trykk Lås av-på.
- **6** Skriv inn ditt firesifrede administratorpassord ved hjelp av knappene på displayet. Trykk OK.

#### **Slå av Secure Function Lock (Sikker funksjonslås)**

- 1 Trykk i Offentlig
- Trykk Lås på-av.
- **3** Skriv inn ditt firesifrede administratorpassord ved hjelp av knappene på displayet. Trykk OK.

## <span id="page-12-0"></span>**Endre brukere**

Med denne innstillingen kan en bruker med restriksjoner logge seg på maskinen når Secure Function Lock (Sikker funksjonslås) er slått på.

- **1** Hold nede Shift mens du trykker på  $*$ . Eller trykk i Offentlig eller<br> **Eller by Soldar brundt ble starter eller**<br> **Eller trykk i Dragonaler ble starter eller za** på displayet (der xxxxx er brukernavnet). Trykk så Endre bruker.
- 
- **2** Trykk **▲** eller ▼ for å vise brukernavnet.
- **3** Trykk brukernavnet.
- 4 Skriv inn ditt firesifrede brukerpassord ved hjelp av knappene på displayet. Trykk OK.

#### **Endre til offentlig modus**

 $\bullet$  Trykk  $\bullet$   $\bullet$   $\bullet$   $\bullet$   $\bullet$   $\bullet$  (der xxxxx er brukernavnet).

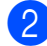

2 Trykk Gå til offent.

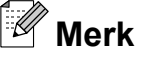

Når en bruker med restriksjoner er ferdig med å bruke maskinen, går den tilbake til innstillingen Offentlig innen samme tid som innstillingen Modustimer. (Se *[Modustimer](#page-8-0)* på side 3.)

<span id="page-13-0"></span>**3**

# **Sende en faks**

# **Flere alternativer for sending**

#### **Sende fakser med mange innstillinger**

Når du sender en faks, kan du velge en hvilken som helst kombinasjon av disse innstillingene: oppløsning, kontrast, skannestørrelse osv.

a Trykk (**FAX**). Følgende vises på displayet: **FAX** Tast nummeret  $\overline{\mathbf{x}}$ Faksoppløsning Ringehist. Telefonbok Standard

- b Trykk **d** eller **c** for å vise en innstilling du vil endre. Trykk innstillingen når den vises.
- **3** Trykk et alternativ.
- 4 Gå tilbake til  $\bullet$  for å endre flere innstillinger.

# **Merk**

- **•** De fleste innstillingene er midlertidige, slik at maskinen får tilbake standardinnstillingene når du har sendt en faks.
- **•** Du kan lagre noen av innstillingene du bruker mest ved å angi dem som standard. Disse innstillingene vil gjelde til du endrer dem igjen. (Se *[Sette endringene dine som](#page-14-0) [en ny standard](#page-14-0)* på side 9.)

# **Stanse faksing**

Hvis du vil stanse faksingen, trykker du **Stop/Exit**.

# **Kontrast**

Hvis dokumentet er svært lyst eller svært mørkt, kan det være en fordel å justere kontrasten. For de fleste dokumenter kan standardinnstillingen Auto brukes. Denne innstillingen velger automatisk den beste kontrasten for dokumentet.

Bruk Lys når du sender et lyst dokument. Bruk Mørk når du sender et mørkt dokument.

a Trykk (**FAX**).

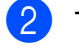

- Trykk < eller > for å vise Kontrast.
- Trykk Kontrast.
- Trykk Auto, Lys eller Mørk.

#### : fll **Merk**

Selv om du velger Lys eller Mørk, vil maskinen sende faksen med Autoinnstillingen i følgende tilfeller:

- **•** Når du sender en faks i farger.
- **•** Når du velger Foto som faksoppløsning.

**3**

# <span id="page-14-0"></span>**Endre faksoppløsning**

Fakskvaliteten kan forbedres ved å endre faksoppløsningen.

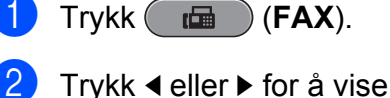

Faks-oppløsning.

3 Trykk Faks-oppløsning.

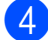

Trykk oppløsningen du ønsker.

**Merk**

Du kan velge mellom fire ulike oppløsningsinnstillinger for fakser i svart/ hvitt og to for fakser i farger.

#### **Svart/hvitt**

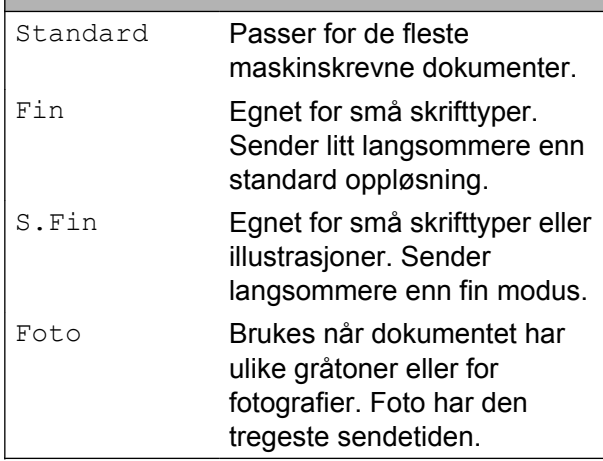

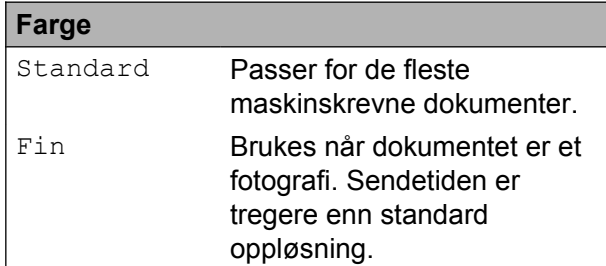

Hvis du bruker S.Fin eller Foto og deretter bruker **Colour Start**-tasten til å sende en faks, vil maskinen sende faksen med innstillingen Fin.

#### **Sette endringene dine som en ny standard**

Du kan lagre faksinnstillingene for Faks-oppløsning, Kontrast, Glasspl.-skannest., Forh.visn. og Sanntids-TX som du bruker oftest, ved å angi dem som standard. Disse innstillingene vil gjelde til du endrer dem igjen.

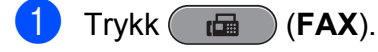

Trykk  $\triangleleft$  eller  $\triangleright$  for å velge det menyalternativet du vil endre. Trykk det nye alternativet.

Gjenta dette trinnet for hver enkelt innstilling du vil endre.

- **3** Når du har endret den siste innstillingen, trykker du ◀ eller ▶ for å vise Angi ny std.
- Trykk Angi ny std.
- Trykk Ja.
- f Trykk **Stop/Exit**.

#### **Gjenopprette faksinnstillingene til fabrikkinnstillinger**

Du kan sette faksinnstillingene du har endret tilbake til fabrikkinnstillingene. Disse innstillingene vil gjelde til du endrer dem igjen.

- $Trykk$   $(m)$   $(FAX)$ .
	- Trykk  $\triangleleft$  eller  $\triangleright$  for å vise Fabrikkinnst.
- Trykk Fabrikkinnst.
- Trykk Ja.
- e Trykk **Stop/Exit**.

# <span id="page-15-0"></span>**Andre alternativer ved sending**

### **Sende en tosidig (dupleks) faks fra den automatiske dokumentmateren**

Du kan sende tosidige dokumenter med størrelse opp til Legal fra den automatiske dokumentmateren.

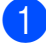

**1** Trykk på **Duplex** på maskinens panel.

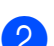

Legg dokumentet i den automatiske dokumentmateren.

- Trykk Faks.
- 4 Gjør ett av følgende:
	- Hvis dokumentet vendes på langsiden, trykker du TosidigSkann:Langside.

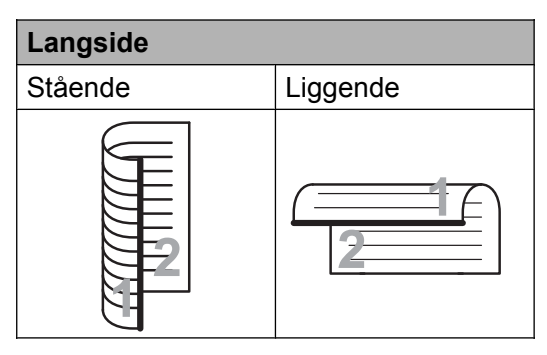

 Hvis dokumentet vendes på kortsiden, trykker du TosidigSkann:Kortside.

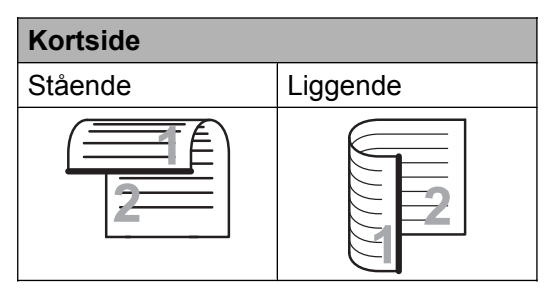

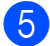

Slå faksnummeret.

#### **6** Trykk **Mono Start** eller **Colour Start**.

Maskinen vil nå skanne og sende dokumentet ditt.

## **Sende en faks manuelt**

Med manuell sending kan du høre summetonen, ringesignalene og faksmottakstonene mens du sender en faks.

**Merk**

Bruk den automatiske dokumentmateren til å sende en faks på flere sider.

a Trykk (**FAX**).

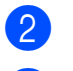

- Legg i dokumentet.
- Hvis du vil lytte etter en summetone, må du ta av røret til en ekstern telefon.
- Slå faksnummeret.

#### **Merk**

Hvis nettverket støtter LDAP-protokollen kan du søke etter faksnumre og e-postadresser på serveren. (Se *LDAPdrift* i *Brukerhåndbok for nettverket.*)

- Når du hører fakstonen, trykker du **Mono Start** eller **Colour Start**. Hvis du bruker skannerglassplaten, trykker du Send på displayet for å sende faksen.
- Legg på røret til den eksterne telefonen.

#### **Sende en faks på slutten av en samtale**

Mot slutten av en samtale kan du sende en faks til den andre personen før dere begge legger på.

**1** Be den andre om å vente på fakstoner (pipetoner) og deretter trykke Start- eller Send-tasten før personen legger på.

<span id="page-16-0"></span>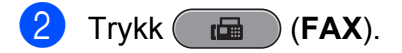

- Legg i dokumentet.
	- d Trykk **Mono Start** eller **Colour Start**.
		- $\blacksquare$  Hvis du bruker skannerglassplaten, trykker du Send for å sende faksen.
- **b** Legg på røret til den eksterne telefonen.

#### **Dobbel tilgang (kun svart/hvitt)**

Selv om maskinen er i ferd med å sende fra minnet, motta fakser eller skrive ut fra datamaskinen, så kan du slå et nummer og begynne å skanne faksen inn i minnet. Displayet viser det nye jobbnummeret og disponibelt minne.

Antallet sider du kan skanne inn i minnet avhenger av dataene som er trykt på sidene.

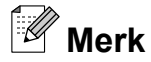

Hvis meldingen Minnet er fullt vises, trykker du **Stop/Exit** for å avbryte eller **Mono Start** for å sende sidene som er skannet så langt.

#### **Gruppesending (kun svart/hvitt)**

Gruppesending vil si at den samme faksmeldingen automatisk sendes til flere enn ett faksnummer. Du kan inkludere grupper, direktevalgnumre, hurtigvalgnumre og opptil 50 manuelt oppringte numre i den samme gruppesendingen.

Når gruppesendingen er fullført, skrives det ut en gruppesendingsrapport.

#### **Før du starter gruppesendingen**

Direktevalg- og hurtigvalgnumre må være lagret i maskinens minne før de kan brukes i en gruppesending. (Se *Lagre direktevalgnumre* og *Lagre hurtigvalgnumre* i *kapittel 7* i *Grunnleggende brukermanual.*)

Gruppenumre må også lagres i maskinens minne før de kan brukes i en gruppesending. Gruppenumre omfatter mange lagrede direktevalgnumre og hurtigvalgnumre for enklere oppringing. (Se *[Legge til grupper for](#page-35-0) [gruppesending](#page-35-0)* på side 30.)

#### **Slik gruppesender du en faks**

- $Trykk$   $FAX$ ).
- Legg i dokumentet.
- **Trykk ◀ eller ▶ for å vise** Gruppesending.
- Trykk Gruppesending.
- 5 Du kan legge til numre i gruppesendingen på følgende måter:
	- Trykk Legg til nr. og tast inn et nummer ved hjelp av knappene på displayet.

Trykk OK.

#### **Merk**

*Hvis du lastet ned fakstjeneste over Internett:*

Hvis du vil sende en gruppesending ved hjelp av en e-postadresse, trykker du

**Q**⊠, oppgir e-postadressen og trykker OK. (Se *Skrive inn tekst* i *tillegg C* i *Grunnleggende brukermanual.*)

**Trykk** Telefonliste. Trykk  $\Box$   $\parallel$   $\parallel$  for å søke i alfabetisk eller numerisk rekkefølge. Trykk oppføringene du vil legge til i gruppesendingen.

Trykk OK.

# <span id="page-17-0"></span>**Merk**

*Hvis du velger numerisk rekkefølge:*

Hurtigvalgnumre starter med #. Direktevalgnumre starter med  $\ast$ .

6 Når du har skrevet inn alle faksnumrene v[e](#page-16-0)d å gjenta trinn  $\bigcirc$ , trykker du OK.

#### g Trykk **Mono Start**.

#### **Merk**

- **•** Hvis du ikke har brukt opp noen av numrene til grupper, kan du "gruppesende" fakser til opptil 266 ulike numre.
- **•** Hvor mye minne du har til rådighet, vil variere med jobbtypene i minnet og antallet mottakssteder som brukes til gruppesending. Hvis du foretar en gruppesending til det maksimale antallet tilgjengelige numre, vil du ikke kunne bruke funksjonene for dobbel tilgang og utsatt faks.
- **•** Hvis meldingen Minnet er fullt vises, trykker du **Stop/Exit** for å avbryte eller **Mono Start** for å sende sidene som er skannet så langt.

#### **Avbryte en gruppesending som er i gang**

- a Trykk **Stop/Exit**.
- - Gjør ett av følgende:
		- Vil du avbryte hele gruppesendingen, trykker du Hel sending. Gå til trinn  $\bullet$ .
		- Vil du avbryte gjeldende jobb, trykker du knappen som viser nummeret som slås. Gå til trinn  $\bullet$ .
		- Vil du avslutte uten å avbryte, trykker du **Stop/Exit**.
- c Når displayet spør om du vil avbryte hele gruppesendingen, gjør ett av følgende:
	- $\blacksquare$  Trykk Ja for å bekrefte.
	- Vil du avslutte uten å avbryte, trykker du Nei eller **Stop/Exit**.
- Gjør ett av følgende:
	- Vil du avbryte den gjeldende jobben, trykker du Ja.
	- Vil du avslutte uten å avbryte, trykker du Nei eller **Stop/Exit**.

# **Sending i sanntid**

Når du sender en faks, skanner maskinen dokumentene til minnet før sending. Straks telefonlinjen er ledig, begynner maskinen å slå nummeret og sende faksen.

Noen ganger kan det være nødvendig å sende et viktig dokument øyeblikkelig, uten å vente på sending fra minnet. Du kan gjøre dette ved å slå på Sanntids-TX.

- $Trykk$   $(m)$   $(FAX)$ .
- $\log$  Legg i dokumentet.
- Trykk  $\blacktriangleleft$  eller  $\blacktriangleright$  for å vise Sanntids-TX.
- Trykk Sanntids-TX.
- e Trykk På.
- **Merk**
- **•** Hvis minnet er fullt og du sender en svart/ hvitt-faks fra den automatiske dokumentmateren, sender maskinen dokumentet i sanntid (selv om Sanntids-TX er satt til Av). Faks fra skannerglassplaten kan ikke sendes før du har frigjort deler av minnet.
- **•** Ved sending i sanntid vil ikke den automatiske gjenoppringingsfunksjonen fungere når du benytter skannerglassplaten.

## <span id="page-18-0"></span>**Oversjøisk modus**

Hvis du har problemer med å sende en faks til utlandet på grunn av mulig interferens på telefonlinjen, anbefaler vi at du aktiverer oversjøisk modus. Når du har sendt en faks med denne funksjonen, slås funksjonen av automatisk.

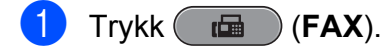

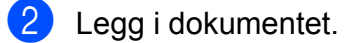

- **3** Trykk  $\triangleleft$  eller  $\triangleright$  for å vise Utenlandsmod.
- 4 Trykk Utenlandsmod.
	- Trykk På (eller Av).

#### **Utsatt faksing (kun svart/hvitt)**

I løpet av dagen kan du lagre opptil 50 fakser i minnet for utsendelse innen 24 timer. Disse faksene vil bli sendt på det tidspunktet du angir i trinn  $\odot$ .

- **a** Trykk  $F$ **a** (**FAX**).
- b Legg i dokumentet.
- **3** Trykk  $\triangleleft$  eller  $\triangleright$  for å vise Forsink. faks.
- 
- 4 Trykk Forsink. faks.
- 6 Trykk På.
- **6** Bruk knappene på displayet til å taste inn klokkeslettet (i 24-timers format) for når du vil at faksen skal sendes. (Tast inn for eksempel 19:45 for kl. 7:45 om kvelden.) Trykk OK.

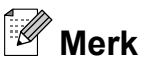

Antall sider du kan skanne inn i minnet, avhenger av hvor mye data det er skrevet på hver side.

#### **Utsatt satsvis sending (kun svart/hvitt)**

Før de utsatte faksene sendes, sparer maskinen deg for penger ved å sortere alle faksene i minnet etter mottakssted og programmert tidspunkt. Alle utsatte fakser som er programmert for sending på samme tid til samme mottaksnummer, blir sendt som én faks for å redusere sendetiden.

- $Trykk$   $(m)$   $(FAX)$ .
- Trykk  $\triangleleft$  eller  $\triangleright$  for å vise Gruppe TX.
- Trykk Gruppe TX.
- Trykk På.
- e Trykk **Stop/Exit**.

**3**

### <span id="page-19-0"></span>**Kontrollere og avbryte jobber i kø**

Du kan kontrollere hvilke jobber i minnet som fremdeles står i kø, eller du kan avbryte en jobb.

(Hvis det ikke er noen jobber, viser displayet Ingen jobb I Kø.)

- <sup>1</sup> Trykk MENY.
- **2** Trykk  $\triangle$  eller  $\nabla$  for å vise Fax.
- $3$  Trykk Fax.
- Trykk  $\triangle$  eller  $\nabla$  for å vise Jobb I Kø.

5 Trykk Jobb I Kø. I displayet vises jobbene som står i kø.

- **f f** Trykk **A** eller **v** for å bla gjennom jobbene, og velg jobben du vil avbryte. Trykk OK.
- 7 Gjør ett av følgende:
	- Vil du avbryte, trykker du Ja.

Vil du avbryte en annen jobb, går du til trinn  $\bigcirc$ .

- Vil du avslutte uten å avbryte, trykker du Nei.
- 8 Når du er ferdig, trykker du på **Stop/Exit**.

# **Pollingoversikt**

Med polling kan du stille inn maskinen slik at andre kan motta fakser fra deg, samtidig som de betaler for overføringen. Maskinen kan også ringe en annen faksmaskin og motta en faks fra den, slik at du betaler for overføringen. Pollingfunksjonen må settes opp på begge maskinene for at dette skal fungere. Ikke alle faksmaskiner støtter polling.

### **Pollingsending (kun svart/ hvitt)**

Med pollingsending kan du stille inn maskinen slik at den venter med et dokument og lar en annen faksmaskin ringe opp og hente det.

Dokumentet blir lagret og kan hentes av en hvilken som helst annen faksmaskin, helt til dokumentet slettes fra minnet. (Se *Kontrollere og avbryte jobber i kø* på side 14.)

#### **Oppsett for pollingsending**

- $Trykk$   $(m)$   $(FAX)$ .
- 2 Legg i dokumentet.
- Trykk  $\triangleleft$  eller  $\triangleright$  for å vise Avspurt TX.
- 4 Trykk Avspurt TX.
- 5 Trykk Standard.
- **6** Trykk  $\triangleleft$  eller  $\triangleright$  for å vise innstillinger du vil endre, og trykk på dem. Velg så ønsket alternativ. Når en innstilling er blitt godtatt, kan du fortsette å endre flere innstillinger.

g Trykk **Mono Start**.

**3**

- 8 Hvis du bruker skannerglassplaten, ber displayet deg om å velge ett av følgende alternativer:
	- $\blacksquare$  Trykk Ja for å skanne en annen side. Gå til trinn **@**.
	- Trykk Nei eller **Mono Start** for å sende dokumentet.

<sup>9</sup> Legg neste side på skannerglassplaten, og trykk **Mono Start**. Gjenta trinnene  $\bigcirc$  og  $\bigcirc$  for hver av de neste sidene.

Maskinen sender automatisk faksen etter polling.

#### **Oppsett for pollingsending med sikkerhetskode**

Med sikret polling kan du begrense hvem som kan hente dokumentene som skal polles.

Sikret polling fungerer bare med faksmaskiner fra Brother. Hvis andre vil hente en faks fra maskinen din, må de taste inn sikkerhetskoden.

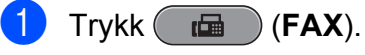

- 
- **2** Legg i dokumentet.
- **3** Trykk  $\triangleleft$  eller  $\triangleright$  for å vise Avspurt TX.
- Trykk Avspurt TX.
- Trykk Sikret.
- 6 Skriv inn et firesifret tall. Trykk OK.
- **Trykk 4 eller**  $\triangleright$  **for å vise innstillinger du** vil endre, og trykk på dem. Velg så ønsket alternativ. Når en innstilling er blitt godtatt, kan du fortsette å endre flere innstillinger.
- **8** Trykk **Mono Start**.
	- Hvis du bruker skannerglassplaten, ber displayet deg om å velge ett av følgende alternativer:
		- $\blacksquare$  Trykk Ja for å skanne en annen side. Gå til trinn  $\mathbf{\odot}$ .
		- Trykk Nei eller **Mono Start** for å sende dokumentet.
- 10 Legg neste side på skannerglassplaten, og trykk **Mono Start**. Gjenta trinnene  $\boldsymbol{Q}$  og  $\boldsymbol{Q}$  for hver av de neste sidene.

Maskinen sender faksen automatisk.

<span id="page-21-0"></span>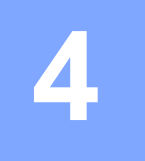

# **Motta faks**

# **Minnemottak (kun svart/hvitt)**

Du kan kun bruke én minnemottaksfunksjon om gangen:

- Faksvideresending
- Fakslagring
- PC-Faks-mottak
- Av

Du kan når som helst velge noe annet. Det vises en melding i displayet hvis mottatte fakser fremdeles ligger i maskinens minne når du endrer en minnemottaksfunksjon. (Se *[Endre minnemottaksfunksjoner](#page-24-0)* på side 19.)

# **Mottak ved tom for papir**

Når papirmagasinet blir tomt under faksmottak, vises Kontroller papir i displayet. Legg papir i papirmagasinet. (Se *Legge i papir og andre utskriftsmedier* i *kapittel 2* i *Grunnleggende brukermanual.*)

Hvis du ikke legger papir i papirmagasinet, vil maskinen fortsette å motta faksen ved å lagre de gjenværende sidene i minnet, hvis det er nok ledig minne.

Andre innkommende fakser vil også lagres i minnet til det er fullt. Legg nytt papir i magasinet for å skrive ut faksene. Når minnet er fullt, slutter maskinen automatisk å svare på anrop.

# **Faksvideresending**

Når du velger Faksvideresending, vil maskinen lagre den mottatte faksen i minnet. Deretter slår den faksnummeret du har programmert, og sender faksmeldingen videre.

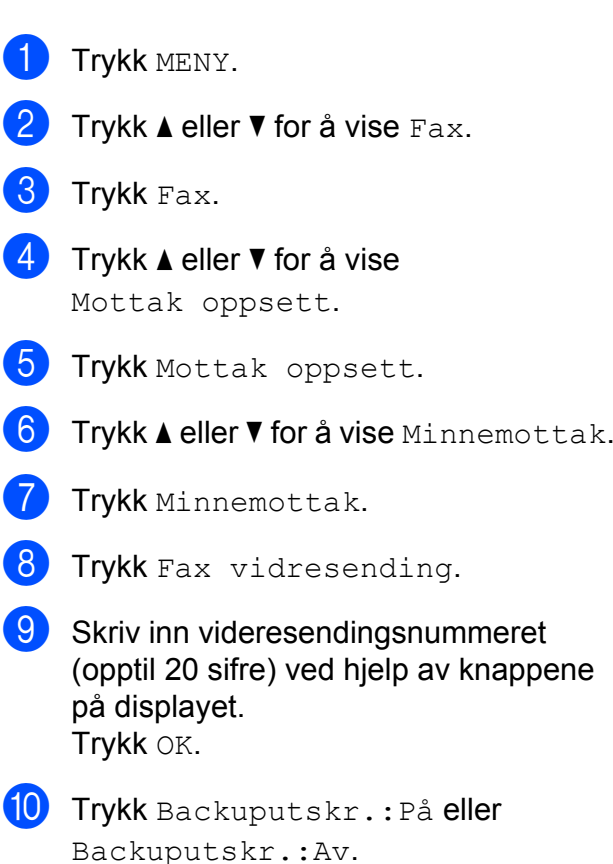

# **VIKTIG**

- **•** Hvis du velger Backuputskr.:På, vil maskinen dessuten skrive ut faksen i tillegg, slik at du får en kopi. Dette er en sikkerhetsfunksjon i tilfelle det oppstår et strømbrudd før faksen videresendes, eller det er problemer med mottaksmaskinen.
- **•** Når du mottar en fargefaks, skriver maskinen ut fargefaksen på din maskin, men den sender ikke faksen til nummeret som du programmerte for faksvideresending.

#### **k** Trykk Stop/Exit.

# <span id="page-22-0"></span>**Fakslagring**

Hvis du velger Fakslagring, vil maskinen din lagre den mottatte faksen i minnet. Du kan hente inn fakser fra et annet sted ved hjelp av kommandoene for fjerninnhenting.

Hvis du har stilt inn fakslagring, skrives det automatisk ut en sikkerhetskopi på maskinen.

- Trykk MENY.
- Trykk  $\triangle$  eller  $\nabla$  for å vise Fax.
- Trykk Fax.
- **4** Trykk  $\triangle$  eller  $\triangledown$  for å vise Mottak oppsett.
- **5** Trykk Mottak oppsett.
- **6** Trykk  $\triangle$  eller  $\nabla$  for å vise Minnemottak.
- Trykk Minnemottak.
	- Trykk Fax lagring.

i Trykk **Stop/Exit**.

**Merk**

Fargefakser kan ikke lagres i minnet. Når du mottar en fargefaks, skriver maskinen ut fargefaksen på maskinen.

#### **Skrive ut faks fra minnet**

Hvis du har valgt fakslagring, kan du fremdeles skrive ut en faks fra minnet når du befinner deg ved maskinen.

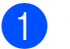

- <sup>1</sup> Trykk MENY.
	- b Trykk **a** eller **b** for å vise Fax.

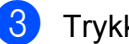

- Trykk Fax.
- **d** Trykk **∆** eller **▼** for å vise Skriv dokument.

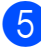

Trykk Skriv dokument.

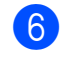

**6** Trykk **Mono Start**.

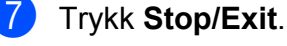

**Merk**

Når du skriver ut en faks fra minnet, vil faksdataene bli slettet.

# **PC-faksmottak (kun Windows®)**

Hvis du aktiverer PC-faksmottak, vil maskinen lagre mottatte fakser i minnet og sende dem til datamaskinen automatisk. Du kan deretter bruke datamaskinen til å vise og lagre disse faksene.

Selv om du har slått av datamaskinen (for eksempel for natten eller helgen), vil datamaskinen motta og lagre faksene i minnet. Antall mottatte fakser som er lagret i minnet, vises i displayet.

Når du starter datamaskinen og programmet PC-faksmottak kjører, overfører maskinen automatisk faksene til datamaskinen.

Programmet PC-faksmottak må kjøre på datamaskinen for at de mottatte faksene skal overføres til datamaskinen. (Du finner mer informasjon under *Mottak av PC-FAKS* i *Programvarehåndbok.*)

Hvis du velger Backuputskr.:På, vil maskinen også skrive ut faksen.

- **1** Trykk MENY. Trykk  $\blacktriangle$  eller  $\nabla$  for å vise Fax. Trykk Fax. **4** Trykk  $\triangle$  eller  $\nabla$  for å vise Mottak oppsett. 5 Trykk Mottak oppsett. **6** Trykk  $\triangle$  eller  $\nabla$  for å vise Minnemottak.
- Trykk Minnemottak.

#### <span id="page-23-0"></span>Kapittel 4

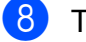

- 8 Trykk PC mottak.
- **9** Displayet viser meldingen PC-Fax kjørt på datamaskinen. Trykk OK.
- 10 Trykk <USB> eller datamaskinen du vil motta fakser på.
- $k$  Trykk OK.
- l Trykk Backuputskr.:På eller Backuputskr.:Av.
- 13 Trykk Stop/Exit.

#### **Merk**

- **•** PC-faksmottak støttes ikke av Mac OS.
- **•** Før du kan stille inn PC-faksmottak, må du installere programvaren MFL-Pro Suite på datamaskinen. Kontroller at datamaskinen er tilkoblet og slått på. (Du finner mer informasjon under *Mottak av PC-FAKS* i *Programvarehåndbok.*)
- **•** Hvis det vises en feilmelding og maskinen ikke kan skrive ut faksene i minnet, kan du bruke denne innstillingen til å overføre faksene til datamaskinen. (Du finner mer informasjon under *Overføre faksene eller faksaktivitetsrapporten* i *tillegg B* i *Grunnleggende brukermanual.*)
- **•** Når du mottar en fargefaks, skriver maskinen ut fargefaksen på maskinen, men den sender ikke faksen til datamaskinen.

#### **Endre måldatamaskin**

- Trykk MENY.
- Trykk  $\blacktriangle$  eller  $\nabla$  for å vise Fax.
- $\Gamma$ Trykk Fax.
- **4** Trykk  $\triangle$  eller  $\triangledown$  for å vise Mottak oppsett.

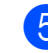

Trykk Mottak oppsett.

- **6** Trykk  $\triangle$  eller  $\nabla$  for å vise Minnemottak. Trykk Minnemottak. Trykk PC mottak. **9** Displayet viser meldingen PC-Fax kjørt på datamaskinen. Trykk OK. 10 Trykk <USB> eller datamaskinen du vil motta fakser på.  $\bullet$  Trykk OK. 12 Trykk Backuputskr.: På eller Backuputskr.:Av. m Trykk **Stop/Exit**. **Slå av minnemottaksfunksjoner** 1 Trykk MENY. Trykk  $\triangle$  eller  $\nabla$  for å vise Fax.  $3$  Trykk Fax.
	- **4** Trykk  $\triangle$  eller  $\triangledown$  for å vise Mottak oppsett.
	- 5 Trykk Mottak oppsett.
	- **6** Trykk  $\triangle$  eller  $\nabla$  for å vise Minnemottak.
	- Trykk Minnemottak.
	- Trykk Av.
	- i Trykk **Stop/Exit**.

#### **Merk**

Det vises flere alternativer i displayet hvis det fremdeles finnes mottatte fakser i maskinens minne. (Se *[Endre](#page-24-0) [minnemottaksfunksjoner](#page-24-0)* på side 19.)

## <span id="page-24-0"></span>**Endre minnemottaksfunksjoner**

Hvis det finnes mottatte fakser i maskinens minne når du endrer minnemottaksfunksjonene, vises ett av følgende spørsmål i displayet:

- Slett alle dok.?
- Skrive ut faks?
	- **•** Hvis du trykker Ja, vil faksene i minnet bli slettet eller skrevet ut før innstillingen endres. Hvis en sikkerhetskopi allerede er skrevet ut, vil den ikke bli skrevet ut på nytt.
	- **•** Hvis du trykker Nei, vil ikke faksene i minnet bli slettet eller skrevet ut, og innstillingene endres ikke.

Hvis det finnes mottatte fakser i maskinens minne når du endrer til PC mottak fra et annet alternativ [Fax vidresending eller Fax lagring], trykker du **a** eller **b** for å velge datamaskinen.

Displayet viser følgende spørsmål:

- Send Fax til PC?
	- **•** Hvis du trykker Ja, vil faksene i minnet bli sendt til datamaskinen før innstillingen endres. Du blir spurt om du vil aktivere utskrift av sikkerhetskopi. (Du finner mer informasjon under *[PC-faksmottak \(kun Windows®\)](#page-22-0)* [på side 17.](#page-22-0))
	- **•** Hvis du trykker Nei, blir ikke faksene i minnet slettet eller sendt til datamaskinen, og innstillingen endres ikke.

# **Fjerninnhenting**

Du kan ringe til maskinen fra en tastafon eller faksmaskin, og deretter bruke fjerntilgangskoden og fjernkommandoer for å innhente faksmeldinger.

## **Angi en fjerntilgangskode**

Fjerntilgangskoden gir deg tilgang til fjerninnhentingsfunksjonene selv om du befinner deg et annet sted enn ved maskinen. Før du bruker fjerntilgangs- og fjerninnhentingsfunksjonene, må du angi en egen kode. Som standard er fabrikkoden inaktiv  $(-x)$ .

- <sup>1</sup> Trykk MENY.
- Trykk  $\blacktriangle$  eller  $\nabla$  for å vise Fax.
- Trykk Fax.
- **4** Trykk  $\triangle$  eller  $\nabla$  for å vise Fjernst.kode.
- 5 Trykk Fjernst.kode.
- **6** Tast inn en tresifret kode ved hjelp av tall  $0-9$ ,  $\star$ , eller  $\#$  ved å trykke knappene på displayet. Trykk OK.

(Det forhåndsdefinerte symbolet " $*$ " kan ikke endres.)

# **Merk**

Ikke bruk den samme koden som fjernaktiveringskoden (**l 5 1**) eller fjerndeaktiveringskoden (**# 5 1**). (Se *Betjening fra biapparater og eksterne telefoner* i *kapittel 6* i *Grunnleggende brukermanual.*)

#### g Trykk **Stop/Exit**.

**4**

#### <span id="page-25-0"></span>Kapittel 4

# **Merk**

Du kan når som helst endre koden ved å taste inn en ny. Hvis du vil gjøre koden inaktiv, trykker du Slett i trinn  $\odot$  [f](#page-24-0)or å gjenopprette den inaktive innstillingen (---\*), og trykk deretter OK.

# **Bruke fjerntilgangskoden**

- a Slå faksnummeret ditt fra en tastafon eller en annen faksmaskin.
- **Når maskinen svarer, taster du** øyeblikkelig inn fjerntilgangskoden (tre sifre etterfulgt av  $*$ ).
- **3** Maskinen signaliserer hvis den har mottatt meldinger:
	- **Én lang pipetone faksmeldinger**
	- **Ingen pipetoner ingen meldinger**
	- Tast inn en kommando når maskinen avgir to korte pipetoner. Maskinen bryter forbindelsen hvis du venter i mer enn 30 sekunder før du gir

kommandoen. Maskinen piper tre ganger hvis du taster inn en ugyldig kommando.

- **6** Trykk **9 0** for å stanse fjerntilgang når du er ferdig.
- Legg på.

#### **Merk**

Hvis maskinen er stilt inn til Manuellmodus og du vil bruke fjerninnhentingsfunksjonene, venter du i omtrent 100 sekunder etter at den begynte å ringe, og deretter taster du inn fjerntilgangskoden innen 30 sekunder.

### <span id="page-26-0"></span>**Eksterne fakskommandoer**

Bruk kommandoene nedenfor for å få tilgang til funksjoner når du er borte fra maskinen. Når du ringer maskinen og taster inn fjerntilgangskoden (tre sifre etterfulgt av \*), avgir systemet to korte pipetoner. Da må du taste inn en fjernkommando.

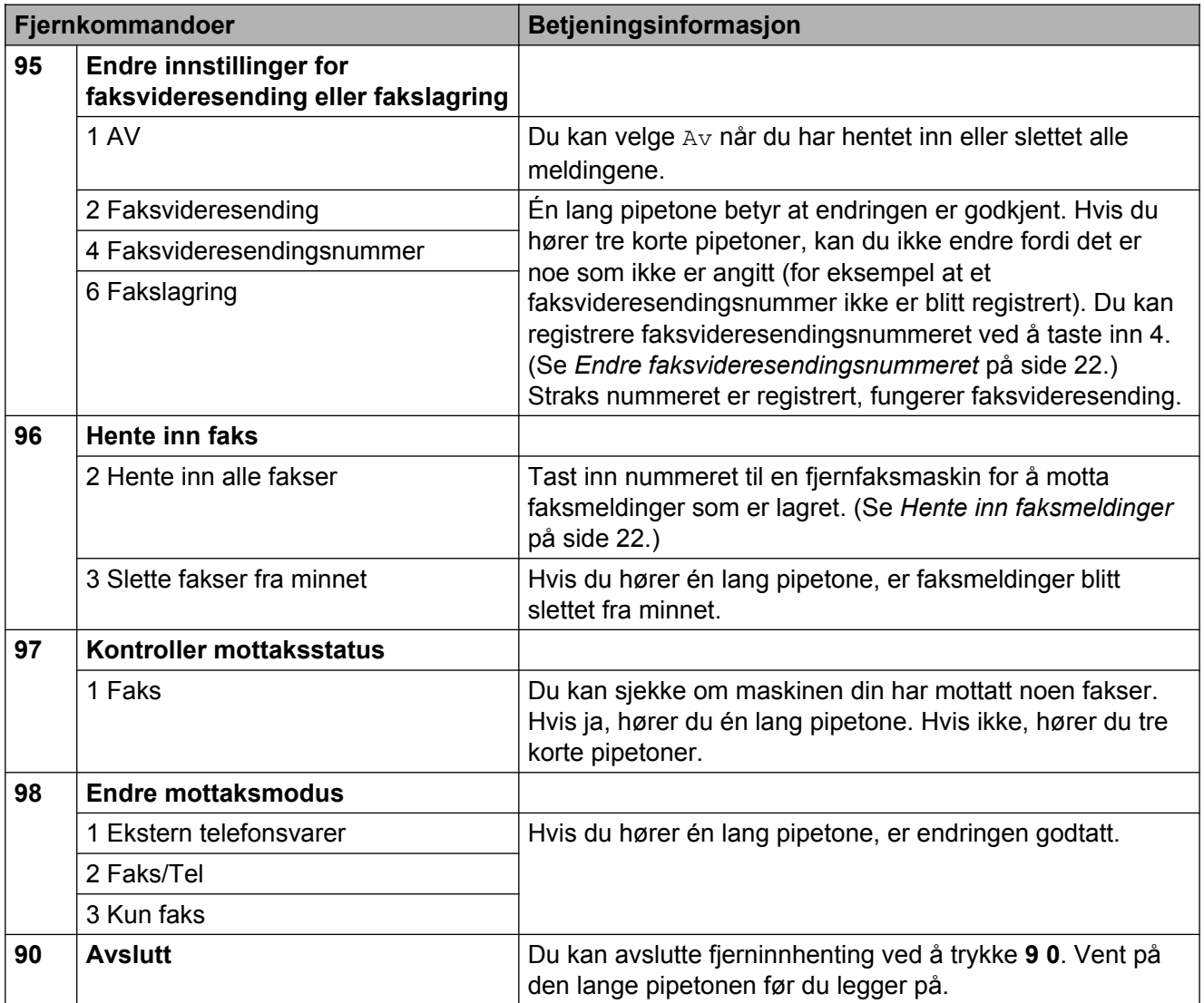

### <span id="page-27-0"></span>**Hente inn faksmeldinger**

Du kan ringe maskinen fra en hvilken som helst tastafon, og få faksmeldingene sendt til en maskin. Aktiver Fakslagring før du bruker denne funksjonen.

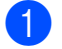

**1** Slå faksnummeret ditt.

- Når maskinen svarer, taster du øyeblikkelig inn fjerntilgangskoden (tre sifre etterfulgt av  $\ast$ ). Hvis du hører én lang pipetone, har du meldinger.
- **3** Når du hører to korte pipetoner, trykker du **9 6 2**.
- 4 Vent på den lange pipetonen, og bruk deretter talltastaturet til å taste inn nummeret til fjernfaksmaskinen som faksmeldingene skal sendes til, etterfulgt av **# #** (opptil 20 sifre).

# **Merk**

Du kan ikke bruke  $*$  og # som oppringte numre. Du kan imidlertid trykke **#** hvis du vil opprette en pause.

**b** Legg på røret når du hører en pipetone fra maskinen. Da ringer maskinen den andre faksmaskinen, som skriver ut faksmeldingene dine.

# **Endre faksvideresendingsnummeret**

Du kan endre standardinnstillingen for faksvideresendingsnummeret fra en tastafon eller en faksmaskin.

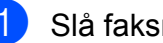

a Slå faksnummeret ditt.

Når maskinen svarer, taster du øyeblikkelig inn fjerntilgangskoden (tre sifre etterfulgt av  $\ast$ ). Hvis du hører én lang pipetone, har du meldinger.

Når du hører to korte pipetoner, trykker du **9 5 4**.

Vent på den lange pipetonen, tast inn det nye nummeret (opp til 20 sifre) til faksmaskinen som faksmeldingene skal videresendes til, etterfulgt av **# #**.

#### $\mathscr{A}$ **Merk**

Du kan ikke bruke  $*$  og # som oppringte numre. Du kan imidlertid trykke **#** hvis du vil opprette en pause.

- e Trykk **<sup>9</sup> <sup>0</sup>** for å stanse fjerntilgang når du er ferdig.
- Legg på røret når du hører en pipetone fra maskinen.

# <span id="page-28-0"></span>**Ekstra mottaksfunksjoner**

### **Skrive ut en forminsket innkommende faks**

Hvis du velger På, forminsker maskinen automatisk hver side av en innkommende faks slik at den passer på et ark i formatene A4, A3, Letter, Legal eller Ledger. Maskinen beregner reduksjonsforholdet ved å bruke papirformatet på faksen samt innstillingen for papirstørrelsen. (Se *Papirstørrelse* i *kapittel 2* i *Grunnleggende brukermanual.*)

- Trykk MENY.
- b Trykk **a** eller **b** for å vise Fax.
- Trykk Fax.
- **4** Trykk **A** eller ▼ for å vise Mottak oppsett.
- **b** Trykk Mottak oppsett.
- **6** Trykk **∆** eller **▼** for å vise Auto reduksjon.
- 7 Trykk Auto reduksjon.
- $\overline{8}$  Trykk På (eller Av).
	- i Trykk **Stop/Exit**.

# **Pollingoversikt**

Med polling kan du stille inn maskinen slik at andre kan motta fakser fra deg, samtidig som de betaler for overføringen. Maskinen kan også ringe en annen faksmaskin og motta en faks fra den, slik at du betaler for overføringen. Pollingfunksjonen må settes opp på begge maskinene for at dette skal fungere. Ikke alle faksmaskiner støtter polling.

#### **Pollingmottak**

Med pollingmottak kan du ringe en annen faksmaskin for å motta faks fra den.

#### **Stille inn for å motta polling**

- **a** Trykk **FAX**).
- **2** Trykk  $\triangleleft$  eller  $\triangleright$  for å vise Avspørring RX.
- **3** Trykk Avspørring RX.
- 4 Trykk Standard.
- **5** Tast inn faksnummeret du poller ved hielp av direktevalg, Telefonbok eller talltastaturet på kontrollpanelet.
- **6** Trykk Mono Start eller Colour Start.

#### **Oppsett for pollingmottak med sikkerhetskode**

Med sikret polling kan du begrense hvem som kan hente dokumentene som skal polles.

Sikret polling fungerer bare med faksmaskiner fra Brother. Hvis du vil hente en faks fra en sikret Brother-maskin, må du angi en sikkerhetskode.

 $Trykk$   $(fAX)$ .

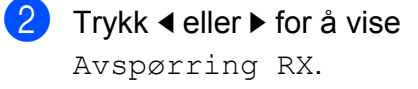

#### <span id="page-29-0"></span>Kapittel 4

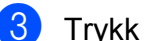

- Trykk Avspørring RX.
- Trykk Sikret.
- e Tast inn en firesifret, sikker kode ved hjelp av knappene på displayet. Denne sikkerhetskoden er den samme som til faksmaskinen du poller. Trykk OK.
- **6** Tast inn faksnummeret du poller ved hjelp av direktevalg, Telefonbok eller talltastaturet på kontrollpanelet.

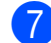

g Trykk **Mono Start** eller **Colour Start**.

#### **Oppsett for å motta utsatt polling**

Du kan stille inn maskinen til å starte pollingmottaket på et senere tidspunkt. Du kan bare angi *én* utsatt polling.

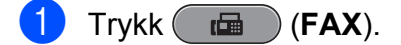

- 2 Trykk  $\triangleleft$  eller  $\triangleright$  for å vise Avspørring RX.
- 3 Trykk Avspørring RX.
- Trykk Utsatt.
- $\overline{5}$  Tast inn klokkeslett (i 24-timers format) for når du vil at pollingen skal begynne. Tast inn for eksempel 21:45 for kl. 9:45 om kvelden. Trykk OK.
- **6** Tast inn faksnummeret du poller ved hjelp av direktevalg, Telefonbok eller talltastaturet på kontrollpanelet.
- g Trykk **Mono Start** eller **Colour Start**. Maskinen utfører pollinganropet på det klokkeslettet du tastet inn.

#### **Sekvensiell polling (kun svart/hvitt)**

Med sekvensiell polling kan du be om dokumenter fra flere faksmaskiner i én enkelt operasjon.

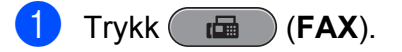

2 Trykk  $\triangleleft$  eller  $\triangleright$  for å vise Avspørring RX.

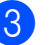

- 3 Trykk Avspørring RX.
- 4 Trykk Standard, Sikret eller Utsatt.
- **6** Giør ett av følgende:
	- Hvis du velger Standard, kan du gå til trinn  $\bullet$ .
	- $\blacksquare$  Hvis du valgte  $Sikret$ , tast inn et firesifret nummer, trykk OK og gå til trinn  $\bullet$ .
	- Hvis du valgte Utsatt, angi tidspunktet (24-timers format) du vil starte pollingen, trykk OK og gå til trinn  $\bullet$ .
- **6** Trykk  $\triangleleft$  eller  $\triangleright$  for å vise Gruppesending.
	- Trykk Gruppesending.
	- Gjør ett av følgende:
		- Trykk Legg til nr. og tast inn et nummer ved hjelp av knappene på displayet. Trykk OK.
		- **Trykk** Telefonliste. Trykk  $\leftarrow$   $\frac{101}{4}$  for å velge alfabetisk eller numerisk rekkefølge. Trykk **a** eller **b** for å velge et nummer. Trykk OK.

**4**

# **Merk**

*Hvis du velger numerisk rekkefølge:*

Hurtigvalgnumre starter med #. Direktevalgnumre starter med \*.

<sup>9</sup> Når du har skrevet inn alle faksnumrene ved å gjenta trinn  $\bullet$ , trykker du OK.

#### **iD** Trykk **Mono Start**.

Maskinen poller hvert nummer eller hver gruppe i tur og orden for et dokument.

Trykk på **Stop/Exit** mens maskinen ringer for å avbryte pollingen.

Hvis du vil avbryte alle sekvensielle pollingmottaksjobber, kan du se *[Kontrollere](#page-19-0) [og avbryte jobber i kø](#page-19-0)* på side 14.

#### **Avbryte en sekvensiell pollingsjobb**

- a Trykk **Stop/Exit**.
- 
- Gjør ett av følgende:
	- Vil du avbryte hele den sekvensielle pollingsjobben, trykker du Hel sek. poll.jobb. Gå til trinn  $\bigcirc$ .
	- Vil du avbryte gjeldende jobb, trykker du knappen som viser nummeret som slås. Gå til trinn  $\bullet$ .
	- Vil du avslutte uten å avbryte, trykker du **Stop/Exit**.
- Når displayet spør om du vil avbryte hele den sekvensielle pollingsjobben, gjør ett av følgende:
	- $\blacksquare$  Trykk Ja for å bekrefte.
	- Vil du avslutte uten å avbryte, trykker du Nei eller **Stop/Exit**.

4 Gjør ett av følgende:

- Vil du avbryte den gjeldende jobben, trykker du Ja.
- Vil du avslutte uten å avbryte, trykker du Nei eller **Stop/Exit**.

<span id="page-31-0"></span>**5**

# **Ringe og lagre numre**

# **Taleoperasjoner**

Du kan bruke enten et biapparat eller en ekstern telefon til å foreta et taleanrop ved å slå nummeret manuelt eller ved å bruke kortnumre.

# **Andre ringefunksjoner**

#### **Kombinere kortnumre**

Noen ganger vil du kanskje velge mellom ulike operatører av utenlandssamtaler når du sender en faks. Satsene kan variere avhengig av tidspunkt og bestemmelsessted. Hvis du vil benytte deg av lave satser, kan du lagre tilgangskoder til operatører av utenlandssamtaler samt kredittkortnumre som direktevalg- og hurtigvalgnumre. Du kan lagre disse lange nummersekvensene ved å dele dem opp og programmere dem som egne direktevalg- og hurtigvalgnumre i en hvilken som helst kombinasjon. Du kan til og med inkludere sifre som tastes manuelt på talltastaturet. (Se *Lagre direktevalgnumre* eller *Lagre hurtigvalgnumre* i *kapittel 7* i *Grunnleggende brukermanual.*)

Du kan for eksempel ha lagret "555" i

hurtigvalg: 03 og "7000" i direktevalg: 02. Deretter kan du bruke begge til å slå "555-7000" ved å taste følgende taster:

<span id="page-32-0"></span>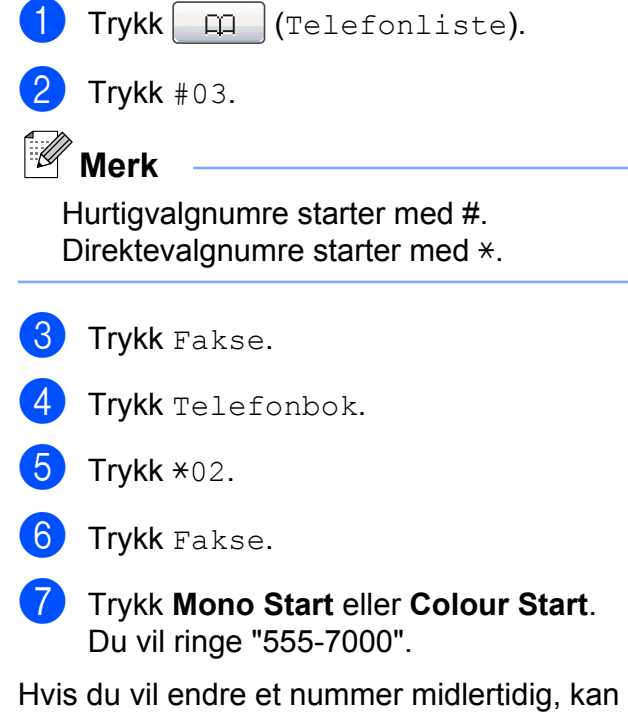

du erstatte en del av nummeret med sifre som du taster manuelt på talltastaturet. Du kan for eksempel endre nummeret til 555-7001 ved å  $trykke$   $\Box$  (Telefonliste), trykke #03, trykke Fakse og deretter trykke 7001 ved hjelp av talltastaturet.

# **Merk**

Hvis du i løpet av oppringingssekvensen må vente på en ny summetone eller et signal, legger du inn en pause på dette punktet i nummeret ved å trykke **Redial/Pause**. Hvert tastetrykk legger til en ventetid på 3,5 sekunder.

# **Flere lagringsmåter for numre**

### **Lagre direktevalgnumre fra utgående anrop**

Du kan lagre direktevalgnumre fra historikken for utgående anrop.

a Trykk **Redial/Pause**. Du kan også velge ved å trykke (Ringehist.).

- Trykk kategorien Utg. samtale.
- Trykk ▲ eller ▼ for å vise nummeret du vil lagre.
- Trykk på nummeret du vil lagre.
- Trykk Mer.
- Trykk Legg til hurtigvalg.
- g Velg hvor nummeret skal lagres på én av følgende måter:
	- For å godta den neste tilgjengelige direktevalgposisjonen, trykker du OK.
	- Vil du angi en annen direktevalgposisjon, trykker du et nummer ved hjelp av knappene på displayet.

Trykk OK.

# **Merk**

Hvis direktevalgposisjonen du velger allerede er tatt, vil OK-knappen på displayet ikke fungere. Velg en annen posisjon.

**5**

<span id="page-33-0"></span>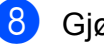

- 8 Gjør ett av følgende:
	- Skriv inn navnet ved hjelp av knappene på displayet (opptil 16 tegn). Trykk OK.

(Se *Skrive inn tekst* i *tillegg C* i *Grunnleggende brukermanual* om hvordan du skriver inn bokstaver.)

- Hvis du vil lagre nummeret uten et navn, trykker du OK.
- **9** Trykk  $OK$  for å godta det viste telefoneller faksnummeret.
- 10 Når displayet viser innstillingene dine, trykker du på OK for å bekrefte.
- **k Trykk Stop/Exit.**

#### **Lagre direktevalgnumre fra historikken for anroper-ID**

Hvis du abonnerer på anroper-ID fra telefonselskapet, kan du også lagre direktevalgnumre fra innkommende anrop i historikken for anroper-ID. (Se *Oppringer-ID* i *kapittel 6* i *Grunnleggende brukermanual.*)

- $Trykk$   $\Box$  (Ringehist.).
- Trykk kategorien Anrops-ID hist.
- **3** Trykk  $\triangle$  eller  $\blacktriangledown$  for å vise nummeret du vil lagre.
- Trykk på nummeret du vil lagre.
- Trykk Mer.
	- Trykk Legg til hurtigvalg.
- **7** Velg hvor nummeret skal lagres på én av følgende måter:
	- For å godta den neste tilgiengelige direktevalgposisjonen, trykker du OK.
	- Vil du angi en annen direktevalgposisjon, trykker du et nummer ved hjelp av knappene på displayet. Trykk OK.

**Merk**

Hvis direktevalgposisjonen du velger allerede er tatt, vil OK-knappen på displayet ikke fungere. Velg en annen posisjon.

- 8 Gjør ett av følgende:
	- Skriv inn navnet (opptil 16 tegn) ved hjelp av knappene på displayet.

Trykk OK.

(Se *Skrive inn tekst* i *tillegg C* i *Grunnleggende brukermanual* om hvordan du skriver inn bokstaver.)

- Hvis du vil lagre nummeret uten et navn, trykker du OK.
- Trykk OK for å bekrefte faks- eller telefonnummeret.
- **10** Når displayet viser innstillingene dine, trykker du på OK for å bekrefte.
- **k** Trykk Stop/Exit.

## <span id="page-34-0"></span>**Lagre hurtigvalgnumre fra utgående anrop**

Du kan også lagre hurtigvalgnumre fra historikken for utgående anrop.

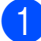

**1** Trykk **Redial/Pause**. Du kan også velge nummeret ved å trykke  $\Box$  (Ringehist.).

2 Trykk kategorien Utg. samtale.

- **3** Trykk  $\triangle$  eller  $\blacktriangledown$  for å vise navnet eller nummeret du vil lagre.
- 4. Trykk på navnet eller nummeret du vil lagre.
- $\overline{5}$  Trykk Mer.
- $\boxed{6}$  Trykk Legg til hurtigvalgnr.
- **7** Gjør ett av følgende:
	- Skriv inn navnet (opptil 16 tegn) ved hjelp av knappene på displayet.

Trykk OK.

(Se *Skrive inn tekst* i *tillegg C* i *Grunnleggende brukermanual* om hvordan du skriver inn bokstaver.)

- Hvis du vil lagre nummeret uten et navn, trykker du OK.
- $\overline{8}$  Trykk OK for å bekrefte faks- eller telefonnummeret.
- 
- **9** Gjør ett av følgende:
	- Skriv inn det andre faks- eller telefonnummeret (opptil 20 sifre) ved hjelp av knappene på displayet.

Trykk OK.

 $\blacksquare$  Hvis du ikke vil lagre et ekstra nummer, trykker du OK.

- 10 Velg hvor nummeret skal lagres på én av følgende måter:
	- For å godta den neste tilgiengelige hurtigvalgposisjonen, trykker du OK.
	- Vil du angi en annen hurtigvalgposisjon, trykker du et tosifret nummer ved hjelp av knappene på displayet.

Trykk OK.

# **Merk**

- **•** Hurtigvalgnumre begynner med **#** (for eksempel **# 0 2**).
- **•** Hvis den tosifrede hurtigvalgposisjonen du velger allerede er tatt, vil OK-knappen på displayet ikke fungere. Velg en annen posisjon.
- K<sup>1</sup> Når displayet viser innstillingene dine, trykk OK for å bekrefte.
- **12** Trykk Stop/Exit.

### **Lagre hurtigvalgnumre fra historikken for anroper-ID**

Hvis du abonnerer på anroper-ID fra telefonselskapet, kan du også lagre hurtigvalgnumre fra innkommende anrop i historikken for anroper-ID. (Se *Oppringer-ID* i *kapittel 6* i *Grunnleggende brukermanual.*)

- $Trvkk \Box$  (Ringehist.).
- Trykk kategorien Anrops-ID hist.
- **C** Trykk  $\triangle$  eller  $\triangledown$  for å vise nummeret du vil lagre.
- 4 Trykk på nummeret du vil lagre.
- Trykk Mer.
- Trykk Legg til hurtigvalgnr.

<span id="page-35-0"></span>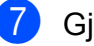

- Gjør ett av følgende:
	- Skriv inn navnet (opptil 16 tegn) ved hjelp av knappene på displayet.

Trykk OK.

(Se *Skrive inn tekst* i *tillegg C* i *Grunnleggende brukermanual* om hvordan du skriver inn bokstaver.)

Hvis du vil lagre nummeret uten et navn, trykker du OK.

 $\overline{8}$  Trykk OK for å bekrefte faks- eller telefonnummeret.

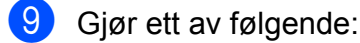

Skriv inn et annet faks- eller telefonnummer (opptil 20 sifre) ved hjelp av knappene på displayet.

Trykk OK.

- Hvis du ikke vil lagre et ekstra nummer, trykker du OK.
- **10** Velg hvor nummeret skal lagres på én av følgende måter:
	- For å godta den neste tilgjengelige hurtigvalgposisjonen, trykker du OK.
	- Vil du angi en annen hurtigvalgposisjon, trykker du et tosifret nummer ved hjelp av knappene på displayet.

Trykk OK.

# **Merk**

- **•** Hurtigvalgnumre begynner med **#** (for eksempel **# 0 2**).
- **•** Hvis den tosifrede hurtigvalgposisjonen du velger allerede er tatt, vil OK-knappen på displayet ikke fungere. Velg en annen posisjon.
- **k N**år displayet viser innstillingene dine, trykk OK for å bekrefte.
- l Trykk **Stop/Exit**.

#### **Legge til grupper for gruppesending**

Med grupper, som kan lagres i en direktevalgeller hurtigvalgposisjon, kan du sende samme faksmelding til mange faksnumre ved kun å trykke direktevalgtasten eller

 (Telefonliste), den tosifrede posisjonen, Fakse og **Mono Start**.

Du må først lagre hvert faksnummer i en direktevalg- eller hurtigvalgposisjon. Deretter kan du legge dem til som numre i gruppen. Hver gruppe opptar én direktevalg- eller hurtigvalgposisjon. Du kan ha opptil seks grupper, eller du kan tilordne opptil 215 numre i én stor gruppe.

(Se *[Gruppesending \(kun svart/hvitt\)](#page-16-0)* [på side 11](#page-16-0) og *Lagre hurtigvalgnumre* i *kapittel 7* i *Grunnleggende brukermanual.*)

- $Trykk$   $\Box$  (Telefonliste).
- Trykk Mer.
- Trykk Lage gruppe.
- 4) Trykk Angi hurtigvlg eller Angi direktevalg. Hvis du velger Angi hurtigvlg, kan du gå til trinn **®**.
- **5** For å godta det neste tilgjengelige direktevalgtastnummeret, trykker du OK.
- **6** Skriv inn gruppenavnet (opptil 16 tegn) ved hjelp av knappene på displayet. Trykk OK.
- Når displayet viser neste tilgjengelige gruppenummer, trykker du OK. Dette gruppenummeret og -navnet blir automatisk tildelt neste tilgjengelige hurtigvalgposisjon.
- 8 Legg til direktevalg- eller hurtignumre i gruppen ved å trykke på dem for å vise en rød avmerking. Trykk OK. Hvis du vil se numrene i alfabetisk rekkefølge, trykker du **Fill A**.

### **Merk**

Hurtigvalgnumre starter med #. Direktevalgnumre starter med  $\ast$ .

- <sup>9</sup> Når displayet viser gruppenavn- og numre, trykker du OK for å bekrefte.
	-
- **ii** Gjør ett av følgende:
	- Hvis du vil lagre en annen gruppe for gruppesending, gjentar du trinn @ til $\boldsymbol{\Theta}$ .
	- Er du ferdig med å lagre grupper for gruppesending, trykker du **Stop/Exit**.

**Merk**

Du kan skrive ut en liste over alle direktevalg- og hurtigvalgnumrene. Gruppenumrene er merket i kolonnen GRUPPE. (Se *Rapporter* [på side 34.](#page-39-0))

#### **Endre et gruppenavn**

- $Trykk$   $\Box$  (Telefonliste).
- Trykk Mer.
- Trykk Endre.
- Trykk  $\blacktriangle$  eller  $\nabla$  for å vise gruppen du vil endre.
- 5 Trykk gruppen.
	- Trykk Navn:.
	- Skriv inn det nye navnet (opptil 16 tegn) ved hjelp av knappene på displayet. Trykk OK.

(Se *Skrive inn tekst* i *tillegg C* i *Grunnleggende brukermanual.* Skriv inn for eksempel NYE KUNDER.)

# **Merk**

*Slik endrer du det lagrede navnet eller nummeret:*

Hvis du vil endre et tegn, trykker du **d** eller **For å plassere markøren under tegnet du** vil endre, og deretter trykker du  $\boxed{\otimes}$ . Tast inn tegnet på nytt.

### Trykk OK.

i Trykk **Stop/Exit**.

#### Kapittel 5

#### **Slette en gruppe**

- $\Box$  Trykk  $\Box$  (Telefonliste).
- 2 Trykk Mer.
- **3** Trykk Slette.
- **4** Trykk  $\triangle$  eller  $\blacktriangledown$  for å vise gruppen du vil slette.
- **6** Trykk gruppen.
- $\bullet$  Trykk OK. Trykk Ja for å bekrefte.
- g Trykk **Stop/Exit**.

#### **Slette et nummer fra en gruppe**

- Trykk  $\Box$  (Telefonliste). 2 Trykk Mer. 8 Trykk Endre. **4** Trykk  $\triangle$  eller  $\blacktriangledown$  for å vise gruppen du vil endre. **6** Trykk gruppen.  $6$  Trykk L. til/sl. **7** Trykk  $\triangle$  eller  $\nabla$  for å vise nummeret du vil slette fra gruppen. 8 Trykk på avmerkingsboksen for nummeret du ønsker å slette, for å fjerne avmerkingen. Trykk OK for å bekrefte.
- **iii** Trykk Stop/Exit.

**9** Trykk OK.

**6**

# **Skrive ut rapporter**

# **Faksrapporter**

Bruk MENY-knappene på displayet for å stille inn sendingsverifiseringsrapport og aktivitetsrapportintervall.

# **Sendingsverifiseringsrapport**

Du kan bruke sendingsverifiseringsrapporten som et bevis på at du har sendt en faks. (Se *Sendingsverifiseringsrapport* i *kapittel 4* i *Grunnleggende brukermanual* hvis du vil vite mer om hvordan du angir rapporttype.)

# **Faksaktivitetsrapport**

Du kan programmere maskinen til å skrive ut aktivitetsrapporter med gitte mellomrom (hver 50. faks, hver 6., 12. eller 24. time, hver 2. eller 7. dag). Hvis du setter intervallet til  $Av$ , kan du fremdeles skrive ut rapporten ved å følge trinnene under *[Slik skriver du ut en](#page-39-0) rapport* [på side 34.](#page-39-0) Fabrikkinnstillingen er Hver 50 Fax.

- **4** Trykk MENY.
- Trykk  $\blacktriangle$  eller  $\nabla$  for å vise Fax.
- 3 Trykk Fax.
- **4** Trykk  $\triangle$  eller  $\triangledown$  for å vise Rapport innst.
- **b** Trykk Rapport innst.
- - Trykk Akt.Rapp.Int.
- Trykk ◀ eller ▶ for å velge et intervall. Hvis du velger Hver 50 Fax, kan du gå til trinn  $\mathbf{\odot}$ .
	- 6, 12, 24 timer, 2 eller 7 dager

Maskinen vil skrive ut rapporten på valgt tidspunkt, og deretter sletter den alle jobber fra minnet. Hvis maskinens minne blir fullt med maksimumsantallet på 200 jobber før det valgte utskriftstidspunktet, vil maskinen skrive ut aktivitetsrapporten før tiden og deretter slette alle jobbene fra minnet. Hvis du ønsker en ekstra rapport før det programmerte utskriftstidspunktet, kan du skrive den ut uten å slette jobbene fra minnet.

Hver 50 faks

Maskinen vil skrive ut aktivitetsrapporten når maskinen har lagret 50 jobber.

- **8** Tast inn klokkeslettet for utskrift i 24-timers format. Trykk OK. (Skriv inn for eksempel 19:45 for kl. 7:45 om kvelden.)
- **9** Hvis du velger Hver 7. dag, blir du bedt om å velge den første dagen for den sju dager lange nedtellingen.
- **10** Trykk Stop/Exit.

**6**

<span id="page-39-0"></span>Kapittel 6

# **Rapporter**

Følgende rapporter er tilgjengelige:

Sende rapport

Skriver ut en sendingsverifiseringsrapport for den siste sendingen.

■ Hjelp

En hjelpliste for hvordan du kan programmere maskinen.

Kortnummer

Skriver ut en liste i alfabetisk eller numerisk rekkefølge over navn og numre som er lagret i direktevalg- og hurtigvalgminnet.

Fax Journal

Skriver ut en liste med informasjon om de sist innkommende og utgående faksene. (TX: Send.) (RX: Motta.)

**Bruker** valg

Viser innstillingene.

Nettverk Konf.

Viser nettverksinnstillingene.

WLAN-rapport

Skriver ut en WLAN-tilkoblingsrapport.

Anrops-ID hist.

Viser tilgjengelig informasjon om anroper-ID fra de 30 sist mottatte faksene og telefonsamtalene.

# **Slik skriver du ut en rapport**

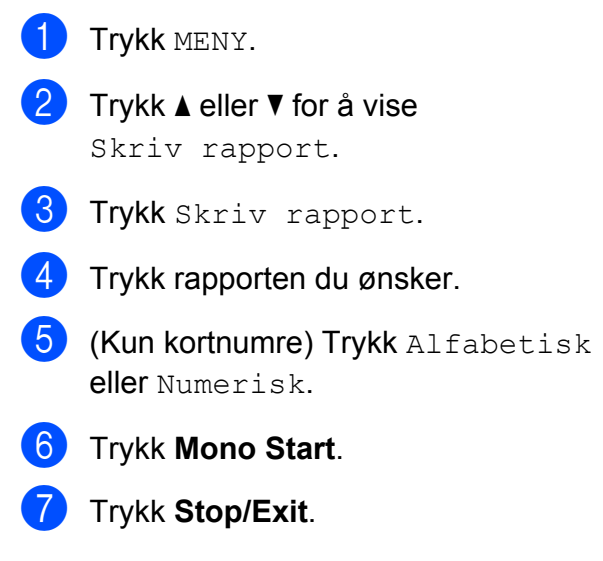

**Kopiere**

# **Kopieringsinnstillinger**

Du kan endre kopieringsinnstillingene midlertidig for flere kopier.

Maskinen går tilbake til standardinnstillingene etter ett minutt, eller hvis modustimeren setter maskinen tilbake til faksmodus. (Se *[Modustimer](#page-8-0)* på side 3.)

Trykk **COPY** og deretter ◀ eller ▶ for å rulle gjennom kopieringsinnstillingene og endre en innstilling. Når den ønskede innstillingen vises, trykker du på den og velger ønsket alternativ.

Når du har valgt innstillingene du vil bruke, trykker du **Mono Start** eller **Colour Start**.

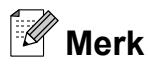

**7**

- **•** Du kan lagre noen av innstillingene du bruker mest ved å angi dem som standard. Disse innstillingene vil gjelde til du endrer dem igjen. (Se *[Sette som favoritt](#page-51-0)* [på side 46](#page-51-0).)
- **•** Funksjonene Blekksparemodus, Kopi på tynt papir, Kopiere bok og Kop. Vannmerke støttes av teknologi fra Reallusion, Inc.

**REALLUSION** 

# **Stanse kopiering**

Hvis du vil stanse kopieringen, trykker du **Stop/Exit**.

### **Endre kopieringshastighet og -kvalitet**

Du kan velge mellom en rekke hastigheter og kvalitetsnivåer. Fabrikkinnstillingen er Norm.

Rask

Rask kopiering og det laveste blekkforbruket. Brukes for å spare tid ved utskrift av dokumenter som skal korrekturleses, store dokumenter eller mange kopier.

**Norm** 

Normalmodus anbefales for vanlige utskrifter. Dette gir god kopikvalitet med tilstrekkelig kopieringshastighet.

Best.

Bruk beste modus når du skal kopiere detaljerte bilder, for eksempel fotografier. Dette gir den høyeste oppløsningen og den laveste hastigheten.

- Trykk (**E** ) (COPY).
- $\overline{2}$  Legg i dokumentet.
- **3** Angi antallet kopier du vil ha.
- 4 Trykk  $\triangleleft$  eller  $\triangleright$  for å vise Kvalitet.
- Trykk Kvalitet.
- f Trykk Rask, Norm eller Best.
- Hvis du ikke vil endre flere innstillinger, trykker du **Mono Start** eller **Colour Start**.

**7**

**35**

# **Forstørre eller forminske det kopierte bildet**

Du kan velge et forstørrelses- eller forminskningsforhold. Hvis du velger Tilp. Siden, justerer maskinen størrelsen automatisk til papirstørrelsen du har angitt.

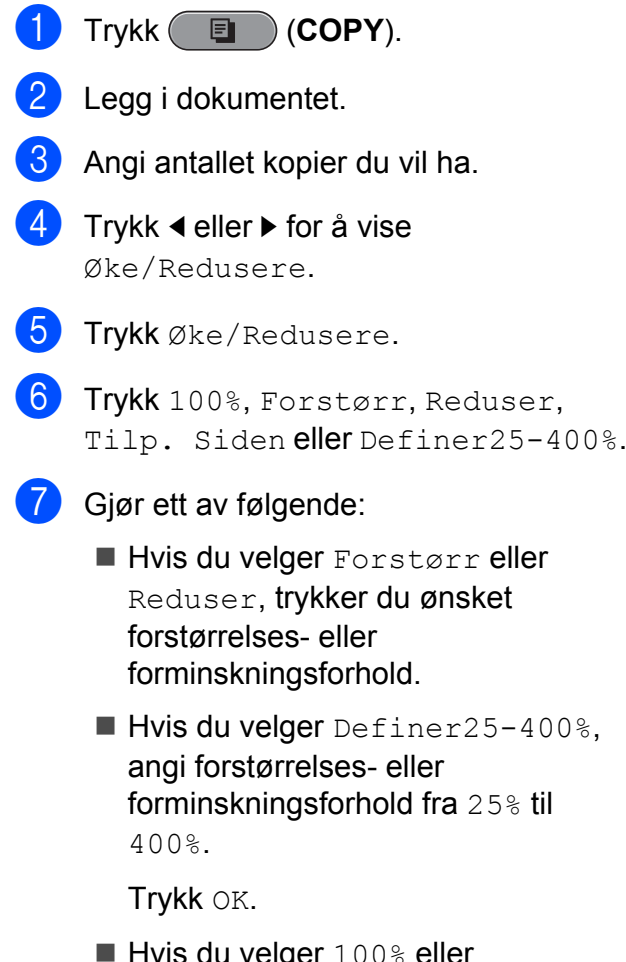

Hvis du velger 100% eller Tilp. Siden, går du til trinn .

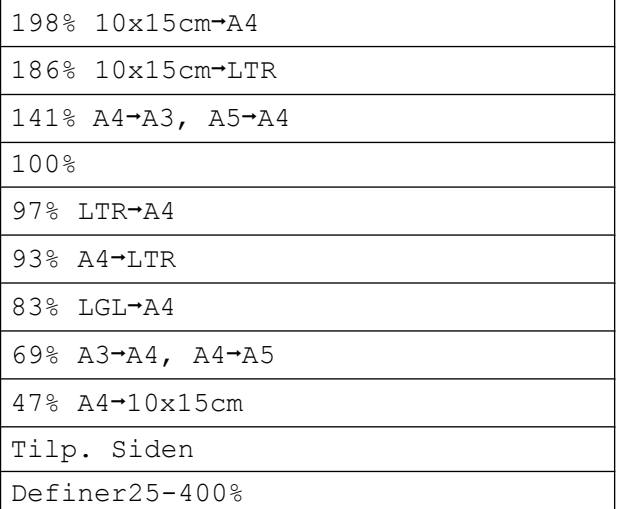

8 Hvis du ikke vil endre flere innstillinger, trykker du **Mono Start** eller **Colour Start**.

#### : U **Merk**

- **•** Side oppsett er ikke tilgjengelig med Øke/Redusere.
- **•** Side oppsett, Kopiere bok, Sorter, Kopi på tynt papir og Kop. Vannmerke er ikke tilgjengelige med Tilp. Siden.
- **•** Tilp. Siden fungerer ikke på riktig måte hvis dokumentet på skannerglassplaten er mer enn tre grader skjevt. Bruk siktelinjene til venstre og øverst som hjelp til å plassere dokumentet med forsiden ned øverst til venstre på skannerglassplaten.
- **•** Tilp. Siden er ikke tilgjengelig for dokumenter i Legal-format.
- **•** Når du bruker papir i A3- eller Ledgerformat, er 1sidig-2sidig og 2sidig<sup>-2</sup>sidig fra Tosidig kopi ikke tilgiengelig med Øke/Redusere.

# <span id="page-42-0"></span>**Lage N i 1-kopier eller en plakat (sideoppsett)**

Funksjonen N i 1 kan hjelpe deg å kutte ned på papirkostnadene ved å la deg kopiere to eller fire sider over på én utskriftsside.

Funksjonen 1 til 2 kopierer én side i formatet A3 eller Ledger over på to sider i formatet A4 eller Letter. Bruk skannerglassplaten når du velger denne innstillingen.

Du kan også lage plakater. Når du bruker plakatfunksjonen, deler maskinen dokumentet inn i deler og forstørrer deretter delene slik at du kan sette dem sammen til en plakat. Hvis du vil skrive ut en plakat, bruker du skannerglassplaten.

# **VIKTIG**

- **•** Kontroller at papirstørrelsen står på A4, A3, Letter eller Ledger.
- **•** Hvis du tar flere kopier i farger, er ikke N i 1-funksjonen tilgjengelig.
- **•** (S) betyr stående og (L) betyr liggende.
- **•** Du kan bare lage én plakatkopi og 1 til 2 kopi om gangen.
- **•** Plakatkopi er ikke tilgjengelig når du bruker transparenter.

**Merk**

- **•** Kop. Vannmerke, Kopiere bok, Sorter, Kopi på tynt papir, Blekksparemodus og Øke/Redusere er ikke tilgjengelige med Side oppsett.
- **•** Juster skjevhet er ikke tilgjengelig med plakatkopi og 1 til 2-kopi.
- **•** Tosidig kopi er ikke tilgjengelig med plakatkopi.
- 2sidig<sup>-2</sup>sidig og 2sidig<sup>-1</sup>sidig fra Tosidig kopi er ikke tilgjengelige med 1 til 2.
- $Trykk$   $\qquad \qquad \blacksquare$   $(COPY)$ . Legg i dokumentet. Angi antallet kopier du vil ha. Trykk ◀ eller ▶ for å vise Side oppsett. Trykk Side oppsett. **6** Trykk på  $\triangleleft$  eller  $\triangleright$  for å vise Av(1 i 1), 2 i 1 (S), 2 i 1 (L), 4 i 1 (S), 4 i 1 (L), 1 til 2, Plakat (2 x 1), Plakat (2 x 2), Plakat  $(3 \times 3)$  eller  $2-i-1$  (ID)<sup>1</sup>. <sup>1</sup> Se *[2 i 1 ID-kopi](#page-44-0)* på side 39 for å få vite mer om 2 i 1 (ID). Hvis du velger 2 i 1 eller Plakat (2 x 2) med A3 eller Ledger, går du til trinn g for å velge papirstørrelsen til dokumentet. Hvis du velger en annen innstilling, skal du gå til trinn  $\odot$ . **7** Gjør ett av følgende:
	- $\blacksquare$  Hvis du velger 2 i 1 (S) eller 2 i 1 (L), trykker du  $LGRx2$   $\rightarrow$   $LGRx1$ ,  $LTRx2$   $\rightarrow$   $LGRx1$ ,  $A3x2 \rightarrow A3x1$  eller  $A4x2 \rightarrow A3x1$ .
	- $\blacksquare$  Hvis du velger Plakat (2 x 2), trykker du LGR $x1 \rightarrow LGRx4$ , LTRx1  $\rightarrow$  LGRx4, A3x1  $\rightarrow$  A3x4 eller  $A4x1 \rightarrow A3x4$ .
- $h$  Hvis du ikke vil endre flere innstillinger, trykker du **Mono Start** eller **Colour Start** for å skanne siden. Hvis du plasserer dokumentet eller lager en plakat i den automatiske dokumentmateren, skanner maskinen dokumentet og begynner å skrive ut.

#### **Hvis du bruker skannerglassplaten, kan du gå til trinn**  $\mathbf{\Theta}$ **.**

**9** Når maskinen har skannet siden, trykker du Ja for å skanne neste side.

**7**

#### Kapittel 7

10 Legg neste side på skannerglassplaten. Trykk **Mono Start** eller **Colour Start** for å skanne dokumentet hvis du ikke vil justere noen innstillinger. Gjenta tr[i](#page-42-0)nn  $\boldsymbol{0}$  og  $\boldsymbol{0}$  for hver side med det aktuelle sideoppsettet.

**k Når alle sidene er skannet, trykker du** Nei for å fullføre.

# **Merk**

Hvis du har valgt fotopapir som papirtype for N i 1-kopier, vil maskinen skrive ut bildene som om vanlig papir er valgt.

**Hvis du kopierer fra den automatiske dokumentmateren, skal du plassere dokumentet med forsiden opp i retningen som vises nedenfor:**

 **2 i 1 (S) 2 i 1 (L)**

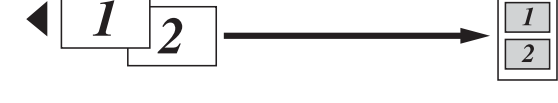

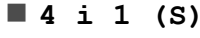

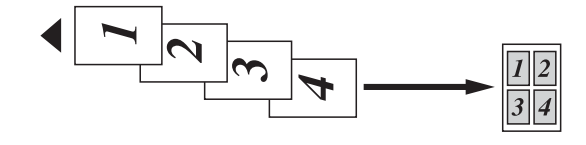

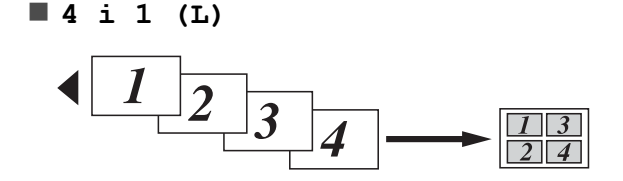

**Hvis du kopierer fra skannerglassplaten, skal du plassere dokumentet med forsiden ned i retningen som vises nedenfor:**

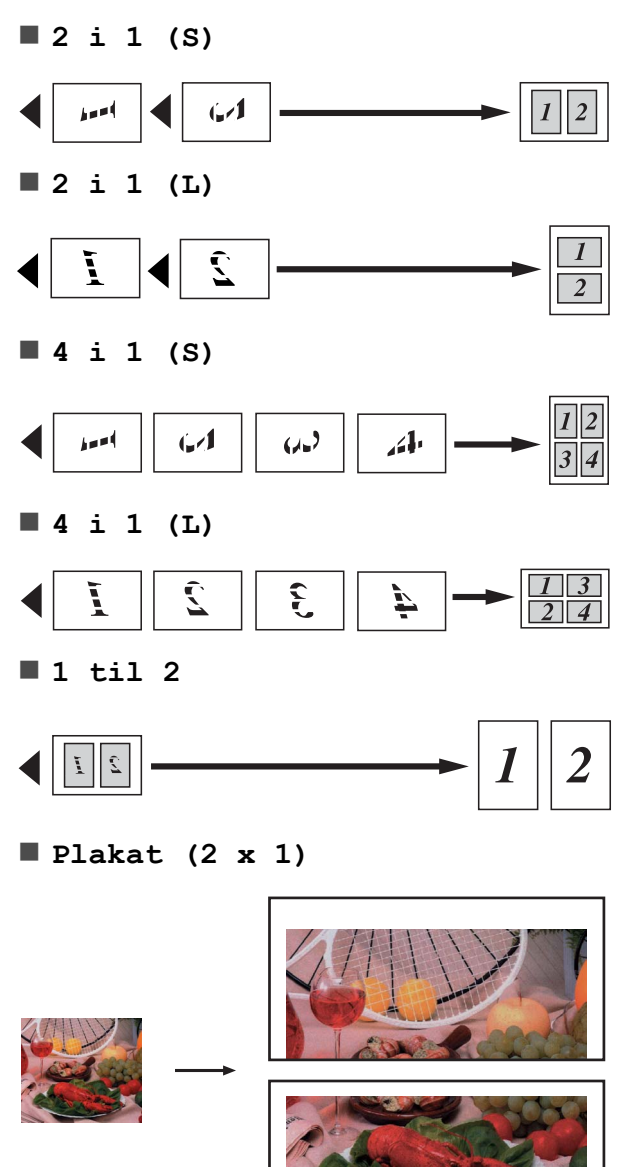

<span id="page-44-0"></span>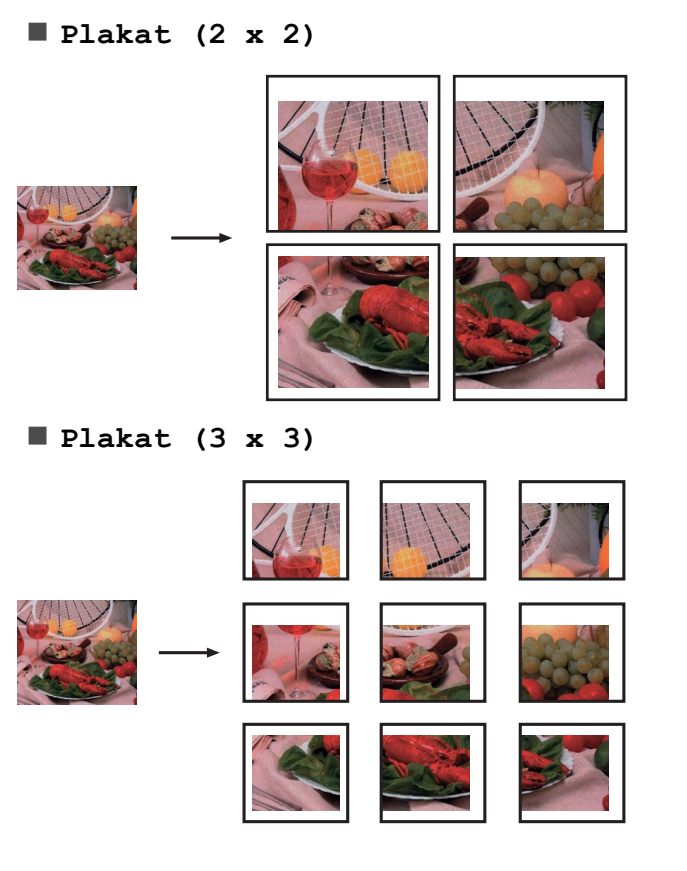

# **2 i 1 ID-kopi**

Du kan kopiere begge sider av ID-kortet på én side, og beholde det opprinnelige kortformatet. Kontroller at papirstørrelsen er står på A4 eller Letter.

![](_page_44_Picture_197.jpeg)

Du kan kopiere ID-kort i henhold til gjeldende lover. Se *Ulovlig bruk av kopieringsutstyr* i *Hefte over sikkerhet og juridisk informasjon.*

![](_page_44_Figure_6.jpeg)

![](_page_44_Figure_7.jpeg)

Blekksparemodus og Øke/Redusere er ikke tilgjengelige med 2-i-1(ID).

**•** Hvis du tar flere kopier i farger, er ikke 2 i 1 (ID)-kopi tilgjengelig.

### **Sortere kopier med den automatiske dokumentmateren**

Du kan sortere flere kopier. Sidene blir stablet i rekkefølgen 321, 321, 321 osv.

![](_page_45_Picture_3.jpeg)

![](_page_45_Picture_4.jpeg)

- Angi antallet kopier du vil ha.
- Trykk  $\triangleleft$  eller  $\triangleright$  for å vise Stable/Sorter.

![](_page_45_Picture_7.jpeg)

- Trykk Sorter.
- Hvis du ikke vil endre flere innstillinger, trykker du **Mono Start** eller **Colour Start**.

# **Merk**

Tilp. Siden, Side oppsett og Kopiere bok er ikke tilgjengelige med Sorter.

### **Justere tetthet**

Du kan justere tettheten i kopiene for å gjøre dem mørkere eller lysere.

![](_page_45_Picture_14.jpeg)

- Legg i dokumentet.
- Angi antallet kopier du vil ha.
- Trykk ◀ eller ▶ for å vise Tetthet.
- Trykk Tetthet.
- f Trykk **d** eller **c** for å gjøre en kopi lysere eller mørkere. Trykk OK.

Hvis du ikke vil endre flere innstillinger, trykker du **Mono Start** eller **Colour Start**.

### **Blekksparemodus**

Blekksparemodus kan hjelpe deg å spare blekk. Maskinen skriver ut fargene lysere og fremhever bildekonturene som vist nedenfor:

Mengden blekk som spares, vil variere avhengig av dokumentet.

#### **Blekksparemodus: Av**

![](_page_45_Picture_25.jpeg)

#### **Blekksparemodus: På**

![](_page_45_Figure_27.jpeg)

- Legg i dokumentet.
- Angi antallet kopier du vil ha.
- Trykk ◀ eller ▶ for å vise Avanserte innstilling.
- Trykk Avanserte innstilling.
	- Trykk Blekksparemodus.

 $\blacksquare$  Hvis du ikke vil endre flere innstillinger, trykker du **Mono Start** eller **Colour Start**.

# **Merk**

- **•** Kop. Vannmerke, Kopiere bok, Juster skjevhet, Kopi på tynt papir og Side oppsett er ikke tilgjengelige med Blekksparemodus.
- **•** Blekksparemodus kan få utskriftene til å se annerledes ut enn det originale dokumentet.

# **Kopiere tynt papir**

Hvis dokumentet er en tosidig kopi på tynt papir, kan du velge Kopi på tynt papir slik at utskriften på den andre siden ikke skinner gjennom.

![](_page_46_Picture_7.jpeg)

- **2** Legg i dokumentet.
- **3** Angi antallet kopier du vil ha.
- 4 Trykk ◀ eller ▶ for å vise Avanserte innstilling.
- **6** Trykk Avanserte innstilling.
	- Trykk Kopi på tynt papir.

![](_page_46_Picture_13.jpeg)

g Trykk **Mono Start** eller **Colour Start**.

#### **Merk**

Tilp. Siden, Side oppsett, Juster skjevhet, Blekksparemodus, Kopiere bok og Kop. Vannmerke er ikke tilgjengelige med Kopi på tynt papir.

# **Justering av skjevhet**

Hvis den skannede kopien er skjev, kan maskinen korrigere dataene automatisk. Denne innstillingen er bare tilgjengelig når du bruker skannerglassplaten.

- Trykk  $(\Box)$  (COPY).
- 2 Legg i dokumentet.
- **3** Angi antallet kopier du vil ha.
- **4** Trykk ◀ eller ▶ for å vise Juster skjevhet.
- Trykk Juster skjevhet.
- Trykk Auto (eller Av).
- Hvis du ikke vil endre flere innstillinger, trykker du **Mono Start** eller **Colour Start**.

# **Merk**

- **•** 1 til 2, Plakat, Blekksparemodus, Kopi på tynt papir, Kopiere bok, Kop. Vannmerke, 2sidig→2sidig og 2sidig<sup>→</sup>1sidig fra Tosidig kopi er ikke tilgjengelige med Juster skjevhet.
- **•** Du kan ikke bruke denne innstillingen med Ledger, A3 eller papir som er mindre enn 64 × 91 mm.
- **•** Denne innstillingen er bare tilgjengelig for papir som er rektangulært eller kvadratisk.
- **•** Justering av skjevhet er bare tilgjengelig hvis dokumentet er mindre enn tre grader skjevt.
- **•** Juster skjevhet virker kanskje ikke på riktig måte hvis dokumentet er for tykt.

**7**

**41**

### **Kopiere bok**

Bokkopi korrigerer skjeve og mørke kanter ved kopiering fra skannerglassplaten. Maskinen kan korrigere dataene automatisk, eller du kan foreta spesifikke korrigeringer.

**1** Trykk ( COPY).

- 2 Legg i dokumentet.
- **3** Angi antallet kopier du vil ha.
- **4** Trykk ◀ eller ▶ for å vise Avanserte innstilling.
- 5 Trykk Avanserte innstilling.
- 6 Trykk Kopiere bok.
- **Når du har foretatt korrigeringene du vil** ha, trykker du på **Mono Start** eller **Colour Start**.

# **Merk**

Side oppsett, Sorter, Tosidig kopi, Juster skjevhet, Blekksparemodus, Tilp. Siden, Kopi på tynt papir og Kop. Vannmerke er ikke tilgjengelige med Kopiere bok.

# **Kopiere vannmerke**

Du kan plassere en logo eller tekst i dokumentet som et vannmerke. Du kan velge én av vannmerkemalene, data fra mediekort eller USB Flash-minne eller skannede data.

# **Merk**

Tilp. Siden, Side oppsett, Kopi på tynt papir, Juster skjevhet, Blekksparemodus og Kopiere bok er ikke tilgjengelige med Kop. Vannmerke.

#### **Bruke en mal**

![](_page_47_Picture_348.jpeg)

- <span id="page-48-0"></span> $\left| \begin{array}{c} \bullet \\ \bullet \end{array} \right|$  Trykk OK for å bekrefte at du vil bruke vannmerket.
- **12** Hvis du ikke vil endre flere innstillinger, trykker du **Mono Start** eller **Colour Start**.

# **VIKTIG**

IKKE ta ut minnekortet eller USB Flashminnet mens **PHOTO CAPTURE** blinker. Det kan føre til skader på kortet, USB Flash-minnet eller dataene som er lagret der.

#### **Bruke skannet papirdokument som vannmerke**

![](_page_48_Picture_6.jpeg)

- a Trykk (**COPY**).
- **2** Angi antallet kopier du vil ha.
- **3** Trykk ◀ eller ▶ for å vise Avanserte innstilling.
- 4) Trykk Avanserte innstilling.
- **5** Trykk Kop. Vannmerke.
- 6 Trykk Bruk bilde.
- **7** Trykk Skann. Plasser siden du vil bruke som vannmerke, på skannerglassplaten.
- 
- **8** Trykk **Mono Start** eller **Colour Start**.
- **9** Ta ut vannmerkedokumentet du skannet, og legg i dokumentet du vil kopiere.
- **10** Trykk Transparent, og trykk < eller for å endre Transparent for vannmerket. Trykk OK.
- $\mathbf{u}$  Trykk OK.
	- Trykk OK for å bekrefte at du vil bruke vannmerket.

**13** Hvis du ikke vil endre flere innstillinger, trykker du **Mono Start** eller **Colour Start**.

**Merk**

Du kan ikke forstørre eller forminske et skannet vannmerke.

# **Tosidig kopiering (dupleks)**

Du kan redusere papirmengden du bruker til kopiering ved å kopiere på begge sider av arket.

Vi anbefaler at du legger dokumentet i den automatiske dokumentmateren ved tosidig kopiering.

# **Merk**

- **•** Du kan kopiere tosidige dokumenter med størrelse opp til Legal fra den automatiske dokumentmateren.
- **•** Du kan bare bruke de vanlige papirstørrelsene A4, A5, A3, Letter, Legal eller Ledger.
- a Trykk på **Duplex** på maskinens panel.
- 2 Legg i dokumentet. Hvis du vil kopiere et tosidig dokument, legg dokumentet i den automatiske dokumentmateren.

 $\blacksquare$  Trykk Kopi.

- 4 Gjør ett av følgende:
	- Hvis du kopierer dokumentstørrelsen A3 eller Ledger, går du til trinn  $\bigcirc$ .
	- Hvis du kopierer dokumentstørrelsen A4, A5, Letter eller Legal, går du til trinn  $\mathbf{\Theta}$  $\mathbf{\Theta}$  $\mathbf{\Theta}$ .

![](_page_48_Picture_35.jpeg)

**Trykk** 

A3/LGR tos. kopier.innst.

**7**

# <span id="page-49-0"></span>**Merk**

N i 1-kopi er ikke tilgjengelig med A3/LGR tos. kopier.innst.

Trykk Tilpass til side eller Behold skalering.

### **Merk**

Hvis du velger Tilpass til side, reduseres dokumentstørrelsen automatisk til utskriftsområdet. Hvis du velger Behold skalering, endres ikke dokumentstørrelsen. Den øverste og nederste delen kan bli kuttet av, avhengig av dokumentstørrelsen.

**8** Trykk ◀ eller ▶ for å vise den tosidige kopieringstypen du ønsker, og trykk den. (Se *[Tosidig kopieringstype](#page-50-0)* [på side 45.](#page-50-0))

- **9** Angi antallet kopier du vil ha.
- **10** Trykk Mono Start eller Colour Start. Hvis du legger dokumentet i den automatiske dokumentmateren, skanner maskinen sidene og begynner å skrive ut.

Hvis du bruker skannerglassplaten, går du til trinn  $\mathbf{\oplus}.$ 

- **k Trykk Skanne, og plasser den neste** siden på skannerglassplaten. Trykk **Mono Start** eller **Colour Start**. (Gjenta dette trinnet for hver av de neste sidene.)
- l Trykk Fullfør når alle sidene er skannet. Maskinen starter å skrive ut.

Du må IKKE ta på utskriftene før de er matet ut den andre gangen. Maskinen vil skrive ut og mate ut den første siden, og deretter trekke papiret tilbake for å skrive ut på den andre siden.

![](_page_49_Picture_13.jpeg)

**•** Hvis dokumentet forårsaker papirstopp, kan du prøve én av spesialinnstillingene for tosidig kopiering. Trykk Mer etter trinn **3**. Trykk Avansert, og trykk en av papirstoppinnstillingene: Dupleks 1 eller Dupleks 2.

Dupleks 1 bidrar til å unngå papirstopp under kopiering ved at blekket får lengre tørketid.

Dupleks 2 gir lengre tørketid for blekket samtidig som det brukes mindre blekk.

- **•** Dupleks 1 er ikke tilgjengelig for papirstørrelsen A3 eller Ledger.
- **•** 2-i-1(ID), Plakat og Kopiere bok er ikke tilgjengelige med Tosidig kopi.
- **•** 1 til 2 og Juster skjevhet er ikke tilgjengelig med 2sidig-2sidig og  $2s$ idig $\rightarrow$ 1sidig.
- **•** Når du bruker papir i A3- eller Ledgerformat, er Øke/Redusere ikke tilgjengelig med 1sidig-2sidig og  $2$ sidig $\rightarrow$  $2$ sidig.
- **•** Tilp. Siden er ikke tilgjengelig med  $1$ sidig $-2$ sidig **og**  $2$ sidig $-2$ sidig.

### <span id="page-50-0"></span>**Tosidig kopieringstype**

- **Ensidig i Tosidig**
	- **(vendes på langsiden)** Stående

![](_page_50_Figure_4.jpeg)

Liggende

![](_page_50_Figure_6.jpeg)

**(vendes på kortsiden)**

Stående

![](_page_50_Figure_9.jpeg)

Liggende

![](_page_50_Figure_11.jpeg)

**Tosidig i Tosidig**

Stående

![](_page_50_Figure_14.jpeg)

Liggende

![](_page_50_Figure_16.jpeg)

■ Tosidig <sup>→</sup> Ensidig **(vendes på langsiden)** Stående

![](_page_50_Figure_18.jpeg)

Liggende

![](_page_50_Figure_20.jpeg)

**(vendes på kortsiden)**

Stående

![](_page_50_Figure_23.jpeg)

Liggende

![](_page_50_Figure_26.jpeg)

### <span id="page-51-0"></span>**Sette som favoritt**

Du kan lagre kopieringsinnstillingene du bruker mest, ved å sette dem som favoritt. Du kan sette opptil tre favoritter.

![](_page_51_Picture_3.jpeg)

![](_page_51_Picture_4.jpeg)

b Velg kopieringsalterantivet og innstillingen du vil lagre.

- - **3** Trykk  $\triangleleft$  eller  $\triangleright$  for å vise Favoritt-innstill.

![](_page_51_Picture_9.jpeg)

- Trykk lagre.
- **Merk**

Still Kop. Vannmerke til Av eller Mal når du lagrer Favoritt-innstill.

![](_page_51_Picture_13.jpeg)

#### **Gjør ett av følgende:**

 $\blacksquare$  Hvis du vil gi innstillingen et nytt navn, trykker du  $\boxed{\infty}$  for å slette tegn. Skriv deretter inn det nye navnet (opptil 12 tegn).

Trykk OK. (Se *Skrive inn tekst* i *tillegg C* i *Grunnleggende brukermanual.*)

 $\blacksquare$  Hvis du ikke vil gi innstillingen nytt navn, trykker du OK.

#### **Hente frem favorittinnstillinger**

Når du er klar til å bruke en av favorittinnstillingene dine, kan du hente den frem.

![](_page_51_Picture_20.jpeg)

- Trykk Favoritt.
	- Trykk favorittinnstillingen du vil hente frem.

#### **Gi favorittinnstillingen et nytt navn**

Når du har lagret favorittinnstillingen, kan du gi den et nytt navn.

- a Trykk (**COPY**).
- Trykk  $\triangleleft$  eller  $\triangleright$  for å vise
	- Favoritt-innstill.
- $\boxed{3}$  Trykk Favoritt-innstill.
- Trykk gi nytt navn.
- 5) Trykk favorittinnstillingen du vil gi nytt navn.
- **6** Skriv inn det nye navnet (opptil 12 tegn). (Se *Skrive inn tekst* i *tillegg C* i *Grunnleggende brukermanual.*)
- Trykk OK.

**8**

# **Skrive ut fotografier fra et minnekort eller USB Flashminne**

# **Bruke PhotoCapture Center™**

### **Minnekort, USB Flash-minne og mappestrukturer**

Maskinen er utviklet for å være kompatibel med bildefiler fra moderne digitalkameraer, minnekort og USB Flash-minner. Du bør imidlertid lese punktene nedenfor for å unngå feil:

- Bildefilen må være av filtypen \*.JPG (andre bildefilformater, som \*.JPEG, \*.TIF, \*.GIF osv., blir ikke gjenkjent).
- Direkteutskrift fra PhotoCapture Center™ må utføres separat ved bruk av PhotoCapture Center™ på datamaskinen. (Samtidig bruk er ikke tilgjengelig.)
- Maskinen kan lese opptil 999 filer på et minnekort eller USB Flash-minne.
- DPOF-filen på minnekortene må være i et gyldig DPOF-format. (Se *[DPOF-utskrift](#page-56-0)* [på side 51](#page-56-0).)

Vær oppmerksom på følgende:

■ Når du skriver ut et indeksark eller bilde, skriver PhotoCapture Center™ ut alle gyldige bilder, selv om ett eller flere bilder er blitt ødelagt. Bilder som er blitt ødelagt, blir ikke skrevet ut.

■ (Brukere av minnekort)

Maskinen er utviklet for å lese minnekort som er formatert med digitalkamera.

Når et digitalkamera formaterer et minnekort, opprettes det en egen mappe som bildedataene kopieres til. Hvis du har behov for å endre bildedataene som er lagret på et minnekort fra datamaskinen, anbefaler vi at du ikke endrer mappestrukturen som ble opprettet av digitalkameraet. Når du lagrer nye eller endrede bildefiler på minnekortet, anbefaler vi også at du bruker samme mappe som digitalkameraet bruker. Hvis dataene ikke lagres i samme mappe, er det ikke sikkert at maskinen vil være i stand til å lese filen eller skrive ut bildet.

(Brukere av USB Flash-minner)

Denne maskinen støtter USB Flashminner som er formatert med Windows®.

# **Filmutskrift**

Du kan skrive ut bilder fra filmfiler som er lagret på minnekort eller USB Flash-minner.

Filmfilene deles automatisk etter varighet i ni deler, og plasseres i tre rekker slik at du kan se og skrive ut scenene.

# **Merk**

- **•** Du kan ikke velge en bestemt filmscene.
- **•** Du kan bruke AVI- eller MOV-filformater (kun bevegelige JPEG-filer). Hvis en AVIfil er 1 GB eller større (opptaket er ca. 30 minutter) eller en MOV-fil er 2 GB eller større (opptaket er ca. 60 minutter), kan filene ikke skrives ut.

# <span id="page-53-0"></span>**Skriv ut bilder**

### **Skriv ut indeks (miniatyrbilder)**

PhotoCapture Center™ tildeler bildene numre (altså nr. 1, nr. 2, nr. 3 osv.).

![](_page_53_Picture_4.jpeg)

PhotoCapture Center™ bruker disse numrene til å identifisere hvert bilde. Du kan skrive ut en side med miniatyrbilder som viser alle bildene på minnekortet eller USB Flashminnet.

![](_page_53_Picture_6.jpeg)

### **Merk**

Bare filnavn som inneholder 8 tegn eller færre, blir skrevet ut riktig på indeksarket.

Kontroller at du har satt inn minnekortet eller USB Flash-minnet i riktig spor. Trykk (**PHOTO CAPTURE**).

![](_page_53_Picture_10.jpeg)

Trykk Indeksutskr.

3 Trykk Indeksark og velg

- 6 Bilder/Linjer eller
- 5 Bilder/Linjer.

![](_page_53_Figure_15.jpeg)

6 Bilder/Linjer 5 Bilder/Linjer

Utskriften av 5 Bilder/Linjer vil ta lenger tid enn 6 Bilder/Linjer, men kvaliteten er bedre.

![](_page_53_Picture_18.jpeg)

#### 4 Gjør ett av følgende:

- Trykk Utskriftsinnst. for å endre papirtypen eller -størrelsen du bruker.
- Hvis du ikke vil endre papirinnstillingene, går du til  $\bullet$ .
- 5 Trykk Papirtype. Velg papirtypen du bruker, Vanlig papir, Blekkpapir, Brother BP71, Brother BP61 eller Annet glanset.
- 6 Trykk Papirstr.

Velg papirstørrelsen du bruker, A4 eller Letter.

g Trykk **Colour Start** for å skrive ut.

# **Skrive ut fotografier**

Før du kan skrive ut et enkeltbilde, må du vite hvilket nummer det har.

- $\blacksquare$  Kontroller at du har satt inn minnekortet eller USB Flash-minnet i riktig spor. Trykk (**PHOTO CAPTURE**).
- b Skriv ut indeksen. (Se *Skriv ut indeks (miniatyrbilder)* på side 48.)

![](_page_53_Picture_30.jpeg)

- Trykk Indeksutskr.
- Trykk Skriv ut bilder.
- **5** Angi bildenummeret du vil skrive ut, fra miniatyrbildene som er skrevet ut på indeksarket.

Når du har valgt alle bildenumrene, trykker du OK.

Skrive ut fotografier fra et minnekort eller USB Flash-minne

![](_page_54_Picture_1.jpeg)

- **•** Du kan angi flere numre ved å bruke komma eller bindestrek som skilletegn. Tast for eksempel 1,3,6 for å skrive ut bilde nr. 1, nr. 3 og nr. 6. Tast 1-5 for å skrive ut bilde nr. 1 til og med nr. 5.
- **•** Du kan taste inn opptil 12 tegn (inkludert komma) for bildenumrene du vil skrive ut.
- **6** Angi antall kopier du ønsker, ved å trykke direkte på tallboksen og angi antallet du ønsker, eller ved å trykke på **+** eller **-**.

![](_page_54_Picture_5.jpeg)

**7** Giør ett av følgende:

- Trykk Utskriftsinnst. for å endre utskriftsinnstillingene. (Se [side 52](#page-57-0).)
- $\blacksquare$  Hvis du ikke vil endre noen innstillinger, trykker du **Colour Start** for å skrive ut.

# **Forbedre bilder**

Du kan redigere, legge til effekter og vise bildene i displayet før du skriver dem ut.

![](_page_54_Picture_11.jpeg)

Funksjonen Forb. bilde støttes av teknologi fra Reallusion, Inc.

![](_page_54_Picture_13.jpeg)

**REALLUSION** 

![](_page_54_Picture_15.jpeg)

![](_page_54_Picture_16.jpeg)

Trykk Forb. bilde.

# **Merk**

- **•** Fire miniatyrbilder vises samtidig med gjeldende sidenummer og totalt antall sider oppgitt under miniatyrbildene.
- **•** Trykk **d** eller **c** flere ganger for å velge hver side med fotografier, eller hold inne for å bla gjennom alle sidene.
- Trykk **for å starte** lysbildefremvisningen.

![](_page_54_Picture_22.jpeg)

Trykk Forbedre eller Trimming. Du kan også velge begge samtidig. Trykk OK.

#### Gjør ett av følgende:

- Hvis du velger Forbedre, trykker du OK og går til trinn @.
- $\blacksquare$  Hvis du velger  $\texttt{Trimming}$ , trykker du OK o[g](#page-55-0) går til trinn  $\bullet$ .
- $\begin{bmatrix} 6 \end{bmatrix}$  Trykk effekten du vil legge til. Trykk OK. Gå til trinn **a**.

#### <span id="page-55-0"></span>- II **Merk**

**•** Du kan legge til effekter på fotografiet på ti ulike måter.

![](_page_55_Picture_367.jpeg)

![](_page_55_Picture_368.jpeg)

- **•** I enkelte tilfeller er det ikke mulig å fjerne røde øyne.
	- **•** Hvis ansiktet på bildet er for lite i bildet.
	- **•** Hvis ansiktet er vendt for langt oppover, nedover eller til siden.
- **•** Hver gang du har lagt til en effekt, kan du forstørre visningen av bildet ved å trykke  $\boxed{\odot}$ . Vil du gå tilbake til den opprinnelige størrelsen, trykker du
- **•** Når fotografiet er forstørret, kan du flytte rundt i bildet med **opp**  $(\triangle)$ , **ned**  $(\triangledown)$ , **venstre** (**1**) og **høyre** (**1**).
- **•** Trykk Avbryt for å gå tilbake til listen med effekter.
- g Juster den røde rammen rundt bildet. Den delen av bildet som vises inne i den røde rammen, vil bli skrevet ut.
	- Trykk **+** eller **-** for å øke eller redusere størrelsen på rammen.
	- Trykk **A**, **v**,  $\blacktriangle$  eller  $\blacktriangleright$  for å flytte plasseringen av rammen.
	- **Trykk**  $\boxed{\bullet}$  for å rotere rammen.

Trykk OK når du er ferdig med å justere rammen.

Trykk OK for å bekrefte.

### **Merk**

Det kan hende du ikke kan klippe til bildet hvis det er svært lite eller har uegnede proporsjoner. Bilde for lite eller Bilde for langt. vises i displayet.

<span id="page-56-0"></span>8 Angi antall kopier du ønsker, ved å trykke direkte på tallboksen og angi antallet du ønsker, eller ved å trykke på **+** eller **-**. Trykk OK.

**9** Gjør ett av følgende:

- Trykk Utskriftsinnst., og endre utskriftsinnstillingene. (Se [side 52](#page-57-0).)
- $\blacksquare$  Hvis du ikke vil endre noen innstillinger, trykker du **Colour Start** for å skrive ut.

### **DPOF-utskrift**

DPOF er et akronym for Digital Print Order Format.

Store produsenter av digitalkameraer (Canon Inc., Eastman Kodak Company, FUJIFILM Corporation, Panasonic Corporation og Sony Corporation) opprettet denne standarden for å gjøre det lettere å skrive ut bilder fra digitalkameraer.

Hvis digitalkameraet støtter DPOF-utskrift, vil du i displayet på digitalkameraet kunne velge hvilke bilder og hvor mange kopier du skal skrive ut.

Når et minnekort med DPOF-informasjon legges i maskinen, er det enkelt å skrive ut det valgte bildet.

- Kontroller at minnekortet er satt inn i riktig spor. Trykk (**PHOTO CAPTURE**). Du blir spurt om du vil bruke DPOFinnstillinger.
- Trykk  $Ja.$

3 Gjør ett av følgende:

- **Trykk Utskriftsinnst. for å** endre utskriftsinnstillingene. (Se [side 52](#page-57-0).)
- Hvis du ikke vil endre noen innstillinger, trykker du **Colour Start** for å skrive ut.

# **Merk**

Det kan oppstå en DPOF-feil i filen hvis utskriftsrekkefølgen som ble angitt i kameraet, er blitt ødelagt. Slett og opprett utskriftsrekkefølgen på nytt i kameraet for å løse problemet. Du finner instrukser om hvordan du sletter eller oppretter utskriftsrekkefølgen på nytt, på kameraprodusentens nettside eller i tilhørende dokumentasjon.

# <span id="page-57-0"></span>**Utskriftsinnstillinger for PhotoCapture Center™**

Du kan endre utskriftsinnstillingene midlertidig.

Maskinen går tilbake til standardinnstillingene etter tre minutter, eller modustimeren setter maskinen tilbake til faksmodus. (Se *[Modustimer](#page-8-0)* på side 3.)

![](_page_57_Picture_4.jpeg)

# **Merk**

Du kan lagre utskriftsinnstillingene du bruker oftest, ved å angi dem som standard. (Se *[Sette dine endringer som en](#page-60-0) [ny standard](#page-60-0)* på side 55.)

![](_page_57_Picture_301.jpeg)

# **Utskriftskvalitet**

- <sup>1</sup> Trykk Utskriftsinnst.
	- **b** Trykk **▲** eller ▼ for å vise Utskr.kvalitet.
- **3** Trykk Utskr.kvalitet.
- Trykk Norm eller Foto.
- **b** Hvis du ikke vil endre flere innstillinger, trykker du  $\Box$ . Trykk **Colour Start** for å skrive ut.

# **Papiralternativer**

#### **Papirtype**

- **1** Trykk Utskriftsinnst.
- b Trykk **a** eller **b** for å vise Papirtype.
- Trykk Papirtype.
- Trykk papirtypen du bruker, Vanlig papir, Blekkpapir, Brother BP71, Brother BP61 eller Annet glanset.
- **5** Hvis du ikke vil endre flere innstillinger, trykker du **...**. Trykk **Colour Start** for å skrive ut.

### **Papir- og utskriftsstørrelse**

- 1 Trykk Utskriftsinnst.
- b Trykk **a** eller **b** for å vise Papirstr.
- Trykk Papirstr.
- 4 Trykk papirstørrelsen du bruker, 10x15cm, 13x18cm, A4, A3, Letter eller Ledger.

Gjør ett av følgende:

- Hvis du velger Letter eller A4, gå til  $\mathbf{\Theta}$  $\mathbf{\Theta}$  $\mathbf{\Theta}$ .
- Hvis du velger en annen papirstørrelse, gå til trinn  $\odot$ .

<span id="page-58-0"></span>![](_page_58_Picture_1.jpeg)

#### Trykk utskriftstørrelsen.

![](_page_58_Figure_3.jpeg)

6 Hvis du ikke vil endre flere innstillinger, trykker du **...** Trykk **Colour Start** for å skrive ut.

### **Justere lyshet, kontrast og farge**

#### **Lyshet**

- <sup>1</sup> Trykk Utskriftsinnst.
- b Trykk **a** eller **b** for å vise Lyshet.
- Trykk Lyshet.
- 4 Trykk ◀ eller ▶ for å gjøre en utskrift mørkere eller lysere. Trykk OK.
- **6** Hvis du ikke vil endre flere innstillinger, trykker du  $\Box$ . Trykk **Colour Start** for å skrive ut.

#### **Kontrast**

Du kan velge kontrastinnstilling. Økt kontrast får et bilde til å se skarpere og mer livaktig ut.

- Trykk Utskriftsinnst.
- b Trykk **a** eller **b** for å vise Kontrast.
- Trykk Kontrast.
- **4** Trykk ◀ eller ▶ for å endre kontrasten. Trykk OK.
- **b** Hvis du ikke vil endre flere innstillinger, trykker du **5**. Trykk **Colour Start** for å skrive ut.

#### **Fargeforbedring**

Du kan aktivere funksjonen for fargeforbedring hvis du vil skrive ut mer livaktige bilder. Utskriften tar lenger tid.

- 1 Trykk Utskriftsinnst.
- - b Trykk **a** eller **b** for å vise Forsterking.
	- Trykk Forsterking.
- 4 Gjør ett av følgende:
	- Hvis du vil tilpasse Hvit balanse, Skarphet eller Fargetetthet, trykker du På og går deretter til trinn  $\mathbf{\Omega}$ .
	- Hvis du ikke vil tilpasse, trykker du Av.
		- Gå til trinn **@**.
- 5 Trykk Hvit balanse, Skarphet eller Fargetetthet.
- **Firykk ◀ eller ▶ for å justere** innstillingsnivået. Trykk OK.

**8**

<span id="page-59-0"></span>![](_page_59_Picture_1.jpeg)

- Hvis du vil tilpasse en annen farg[e](#page-58-0)[f](#page-58-0)orbedring, gjenta trinn  $\bigcirc$  til  $\bigcirc$ .
- Hvis du vil endre andre innstillinger, trykker du **for** for å vise utskriftsinnstillingsmenyen og trykker på innstillingen du vil endre. (Se [side 52](#page-57-0).)
- 8 Hvis du ikke vil endre flere innstillinger, trykker du **...** Trykk **Colour Start** for å skrive ut.

![](_page_59_Picture_5.jpeg)

#### **• Hvitbalanse**

Denne innstillingen justerer nyansen i de hvite områdene i et bilde. Belysning, kamerainnstillinger og andre faktorer påvirker gjengivelsen av hvitt. De hvite områdene i et bilde kan inneholde litt rosa, gult eller en annen farge. Ved hjelp av denne innstillingen kan du korrigere den effekten, og gjøre de hvite områdene helt hvite igjen.

#### **• Skarphet**

Denne innstillingen forbedrer detaljene i et bilde, og tilsvarer finjusteringen av fokus på et kamera. Hvis bildet ikke er riktig fokusert og du ikke kan se de små detaljene i det, bør du justere skarpheten.

#### **• Fargetetthet**

Denne innstillingen justerer den totale mengden farge i bildet. Du kan øke eller redusere fargemengden i bildet for å forbedre et falmet eller blekt bilde.

# **Beskjæring**

Hvis et bilde er for langt eller for bredt til å få plass i det tilgjengelige området på det valgte oppsettet, vil en del av bildet automatisk bli beskåret.

Fabrikkinnstillingen er På. Hvis du vil skrive ut hele bildet, setter du denne innstillingen til Av. Når du setter Beskjæring til Av, må du også sette Uten kanter til Av. (Se *[Utskrift](#page-60-0) [uten kanter](#page-60-0)* på side 55.)

Trykk Utskriftsinnst.

b Trykk **a** eller **b** for å vise Beskjæring.

Trykk Beskjæring.

- Trykk Av (eller På).
- **b** Hvis du ikke vil endre flere innstillinger, trykker du  $\Box$ .

Trykk **Colour Start** for å skrive ut.

**Beskjæring: På**

![](_page_59_Picture_22.jpeg)

**Beskjæring: Av**

![](_page_59_Picture_24.jpeg)

# <span id="page-60-0"></span>**Utskrift uten kanter**

Denne funksjonen utvider utskriftsområdet til kantene på papiret. Det tar litt lengre tid å skrive ut.

- 
- **1** Trykk Utskriftsinnst.
- b Trykk **a** eller **b** for å vise Uten kanter.
- **3** Trykk Uten kanter.
- 4 Trykk Av (eller På).
- **b** Hvis du ikke vil endre flere innstillinger, trykker du **...** Trykk **Colour Start** for å skrive ut.

### **Datoutskrift**

Du kan skrive ut datoen hvis den er lagret for bildet ditt. Datoen vil bli skrevet ut nederst i høyre hjørne. Hvis bildet ikke inneholder datoinformasjon, kan du ikke bruke denne funksjonen.

![](_page_60_Picture_11.jpeg)

- Trykk Utskriftsinnst.
- b Trykk **a** eller **b** for å vise
- Datoutskrift. **3** Trykk Datoutskrift.
- 
- Trykk På (eller Av).
- **(5)** Hvis du ikke vil endre flere innstillinger, trykker du  $\Box$ . Trykk **Colour Start** for å skrive ut.
	-

**Merk**

DPOF-innstillingen i kameraet må være slått av for at du skal kunne bruke funksjonen Datoutskrift.

### **Sette dine endringer som en ny standard**

Du kan lagre utskriftsinnstillingene du bruker oftest ved å angi dem som standardinnstillinger. Disse innstillingene vil gjelde til du endrer dem igjen.

**4 Trykk på den nye innstillingen.** Gjenta dette trinnet for hver innstilling du vil endre.

- 2 Når du har endret den siste innstillingen, trykker du **a** eller **b** for å velge Angi ny std.
- 3 Trykk Angi ny std.
- Trykk Ja for å bekrefte.
- **5** Trykk **Stop/Exit**.

### **Gjenopprette alle innstillingene til fabrikkinnstillinger**

#### Du kan sette PhotoCapture-innstillingene

Utskr.kvalitet, Papirtype, Papirstr., Lyshet, Kontrast, Forsterking, Beskjæring, Uten kanter og Datoutskrift som du har endret, tilbake til fabrikkinnstillingene.

- 
- 1 Trykk Utskriftsinnst.
	- b Trykk **a** eller **b** for å vise Fabrikkinnst.
- 3 Trykk Fabrikkinnst.
- $\overline{4}$  Trykk Ja for å bekrefte.
- **5** Trykk **Stop/Exit**.

# **Skanne til minnekort eller USB Flash-minne**

### **Skannestørrelse for glassplate**

Hvis du vil skanne et dokument i størrelsen Letter, Legal, Ledger eller A3, må du endre innstillingen Glasspl.-skannest. Standardinnstillingen er A4.

- $Trykk$   $\implies$   $)$  (**SCAN**).
- Trykk til media.
- Trykk **◀** eller ▶ for å vise Glasspl.-skannest.
- Trykk Glasspl.-skannest.
- **b** Trykk A4, A3, Letter, Legal eller Ledger.
- **Merk**
- **•** Du kan lagre innstillingen du bruker oftest ved å sette den som standard. (Se *[Sette](#page-60-0) [dine endringer som en ny standard](#page-60-0)* [på side 55.](#page-60-0))
- **•** Denne innstillingen er bare tilgjengelig for dokumenter som skannes fra skannerglassplaten.

# **Automatisk beskjæring**

Du kan skanne flere dokumenter som ligger på skannerglassplaten. Et individuelt dokument kan forhåndsvises i displayet før du lagrer det. Når du velger Automatisk beskjæring, skanner maskinen alle dokumentene og oppretter separate filer. Hvis du for eksempel plasserer tre dokumenter på skannerglassplaten, skanner og oppretter maskinen tre separate filer. Hvis du vil opprette en fil på tre sider, velger du PDF eller TIFF for Filtype.

(Hvis du velger JPEG, opprettes hvert dokument som tre separate filer.)

![](_page_61_Figure_15.jpeg)

- **1 10 mm eller større (topp, venstre, høyre)**
- **2 20 mm eller større (bunn)**

### **Merk**

- **•** Automatisk beskjæring fungerer for alle innstillinger for Glasspl.-skannest.
- **•** Automatisk beskjæring er støttet av teknologi fra Reallusion, Inc.

![](_page_61_Picture_21.jpeg)

- Kontroller at du har satt inn minnekortet eller USB Flash-minnet i riktig spor.
- Legg i dokumentet.
- $Trykk$   $\Rightarrow$   $(SCAN)$ .
- Trykk til media.
- **<u>5</u>** Trykk ◀ eller ▶ for å vise Automatisk beskjæring.
- Trykk Automatisk beskjæring.
- g Trykk På.
- h Hvis du ikke vil endre flere innstillinger, trykker du **Mono Start** eller **Colour Start** for å starte skanningen.

**9** Antall skannede dokumenter vises i displayet. Trykk OK.

**i0** Trykk ◀ eller ▶ for å forhåndsvise de enkelte dokumentdataene.

Trykk Lagre alle for å lagre dataene.

**Merk**

- **•** Automatisk beskjæring er tilgjengelig for papir der alle fire hjørner har en 90 graders vinkel. Hvis én av vinklene ikke er kvadratisk, kan ikke Automatisk beskjæring registrere dokumentet.
- **•** Hvis dokumentet er for langt eller for bredt, vil ikke denne innstillingen fungere.
- **•** Du må plassere dokumentene vekk fra kantene på skannerglassplaten, som vist på illustrasjonen.
- **•** Du må plassere dokumentene minst 10 mm fra hverandre.
- **•** Automatisk beskjæring justerer eventuell skjevhet i dokumentet på skannerglassplaten, men hvis dokumentet ligger mer enn 10 grader skjevt, vil ikke denne innstillingen virke.
- **•** Den automatiske dokumentmateren må være tom for å bruke Automatisk beskjæring.
- **•** Automatisk beskjæring-funksjonen er tilgjengelig for opptil 16 dokumenter, avhengig av dokumentenes størrelse.

# **VIKTIG**

IKKE ta ut minnekortet eller USB Flashminnet mens **PHOTO CAPTURE** blinker. Det kan føre til skader på kortet, USB Flash-minnet eller dataene som er lagret der.

### **Slik angir du en ny standardinnstilling**

Du kan lagre Skann til media-innstillingene (Kvalitet, Filtype, Glasspl.-skannest. og

Automatisk beskjæring) som du bruker mest, ved å sette dem som standardinnstillinger. Disse innstillingene vil gjelde til du endrer dem igjen.

- **i** Trykk  $\leq$   $\leq$   $(SCAN)$ .
- Trykk til media.
- **3** Trykk ◀ eller ▶ for å vise Angi ny std.
- 4 Trykk Angi ny std.
- Trykk Ja for å bekrefte.
- f Trykk **Stop/Exit**.

### **Slik tilbakestiller du til fabrikkinnstillinger**

Du kan sette alle Skann til mediainnstillingene (Kvalitet, Filtype, Glasspl.-skannest. og Automatisk beskjæring) som du har endret, tilbake til fabrikkinnstillingene.

- $Trykk \simeq)(SCAN).$
- Trykk til media.
- **Trykk ◀ eller ▶ for å velge** Fabrikkinnst.
- 4 Trykk Fabrikkinnst.
- Trykk Ja for å bekrefte.
- f Trykk **Stop/Exit**.

**8**

<span id="page-63-0"></span>**9**

# **Skrive ut fotografier fra et kamera**

# **Skrive ut fotografier direkte fra et PictBridge-kamera**

![](_page_63_Picture_3.jpeg)

Brother-maskinen støtter PictBridgestandarden, slik at du kan koble til og skrive ut bilder direkte fra et PictBridge-kompatibelt digitalkamera.

Hvis kameraet bruker

masselagringsstandarden for USB, kan du også skrive ut bilder fra et digitalkamera uten PictBridge. (Se *[Skrive ut fotografier direkte fra](#page-65-0) [digitalkamera \(uten PictBridge\)](#page-65-0)* på side 60.)

# **Krav til PictBridge**

Husk følgende for å unngå feil:

- Maskinen og digitalkameraet må være tilkoblet med en egnet USB-kabel.
- Bildefilen må være av filtypen \*.JPG (andre bildefilformater, som \*.JPEG, \*.TIF, \*.GIF osv., blir ikke gjenkjent).
- PhotoCapture Center™ kan ikke brukes når du bruker PictBridge-funksjonen.

# **Konfigurere digitalkameraet**

Kontroller at kameraet er i PictBridge-modus. Følgende PictBridge-innstillinger kan være tilgjengelige i displayet til det PictBridgekompatible kameraet.

Det kan hende at noen kameraer ikke har disse innstillingene.

![](_page_63_Picture_235.jpeg)

<sup>1</sup> Se *[DPOF-utskrift](#page-64-0)* på side 59 for mer informasjon.

<sup>2</sup> Hvis kameraet ditt er satt opp til å bruke Skriverinnstillinger (Standardinnstilling), vil maskinen skrive ut bildene dine med følgende innstillinger.

<span id="page-64-0"></span>![](_page_64_Picture_245.jpeg)

- Disse innstillingene brukes også når kameraet ikke har menyvalg.
- Navnene på og tilgangen til de enkelte innstillingene avhenger av spesifikasjonene for kameraet.

Se i dokumentasjonen som følger med kameraet, for mer detaljert informasjon om endring av PictBridge-innstillinger.

# **Skrive ut bilder**

# **Merk**

Det må ikke stå et minnekort eller USB Flash-minne i maskinen når du kobler til digitalkameraet.

**1** Kontroller at kameraet er slått av. Sett kameraets USB-kabel inn i maskinens USB-kontakt (1).

![](_page_64_Figure_9.jpeg)

**1 USB-kontakt**

- - Slå på kameraet. Når maskinen gjenkjenner kameraet, viser displayet Kamera tilkoblet.
- **3** Velg fotografiet du vil skrive ut i henhold til kameraets instruksjoner. Når maskinen begynner å skrive ut et bilde, viser displayet Skriver.

# **VIKTIG**

For å unngå skade på maskinen må du ikke koble til andre enheter enn digitalkameraer eller USB Flash-minner til USB-kontakten.

### **DPOF-utskrift**

DPOF er et akronym for Digital Print Order Format.

Store produsenter av digitalkameraer (Canon Inc., Eastman Kodak Company, FUJIFILM Corporation, Panasonic Corporation og Sony Corporation) opprettet denne standarden for å gjøre det lettere å skrive ut bilder fra digitalkameraer.

Hvis digitalkameraet støtter DPOF-utskrift, vil du i displayet på digitalkameraet kunne velge hvilke bilder og hvor mange kopier du skal skrive ut.

![](_page_64_Picture_20.jpeg)

Det kan oppstå en DPOF-feil i filen hvis utskriftsrekkefølgen som ble angitt i kameraet, er blitt ødelagt. Slett og opprett utskriftsrekkefølgen på nytt i kameraet for å løse problemet. Du finner instrukser om hvordan du sletter eller oppretter utskriftsrekkefølgen på nytt, på kameraprodusentens nettside eller i tilhørende dokumentasjon.

# <span id="page-65-0"></span>**Skrive ut fotografier direkte fra digitalkamera (uten PictBridge)**

Hvis kameraet støtter

masselagringsstandarden for USB, kan du koble kameraet til maskinen i lagringsmodus. Dette gjør det mulig å skrive ut bilder fra kameraet.

(Hvis du vil skrive ut bilder i PictBridgemodus, kan du se *[Skrive ut fotografier direkte](#page-63-0) [fra et PictBridge-kamera](#page-63-0)* på side 58.)

# **Merk**

Navn, tilgang og bruksmetode varierer fra kamera til kamera. Se i dokumentasjonen som fulgte med kameraet hvis du trenger mer detaljert informasjon, for eksempel om hvordan du bytter fra PictBridgemodus til USB-masselagringsmodus.

# **Skrive ut bilder**

# **Merk**

Det må ikke stå et minnekort eller USB Flash-minne i maskinen når du kobler til digitalkameraet.

a Kontroller at kameraet er slått av. Sett kameraets USB-kabel inn i maskinens USB-kontakt (1).

![](_page_65_Figure_11.jpeg)

Slå på kameraet.

c Følg trinnene i *[Skriv ut bilder](#page-53-0)* [på side 48.](#page-53-0)

**VIKTIG** A

For å unngå skade på maskinen må du ikke koble til andre enheter enn digitalkameraer eller USB Flash-minner til USB-kontakten.

![](_page_66_Picture_0.jpeg)

# **Rutinemessig vedlikehold**

# **Rengjøre og kontrollere maskinen**

# **Rengjøre maskinen utvendig**

**Slik rengjør du pekeskjermen:**

# **VIKTIG**

- **•** Slå maskinen av med strømbryteren før du rengjør pekeskjermen.
- **•** IKKE bruk flytende rengjøringsmidler (f.eks. etanol).
- a Rengjør pekeskjermen med en *tørr* og myk, lofri klut.

![](_page_66_Picture_9.jpeg)

**Slik rengjør du maskinen utvendig:**

# **VIKTIG**

- **•** Bruk nøytralt vaskemiddel. Rengjøring med fordampbare væsker, for eksempel tynner eller rensebensin, vil skade utsiden av maskinen.
- **•** Det må IKKE brukes rengjøringsmidler som inneholder ammoniakk.
- **•** Det må IKKE brukes isopropylalkohol til å fjerne smuss fra kontrollpanelet. Det kan føre til at panelet sprekker.

Trekk papirmagasinene (1) helt ut av maskinen.

![](_page_66_Picture_16.jpeg)

![](_page_66_Picture_17.jpeg)

b Tørk av maskinen utvendig med en *tørr* og myk, lofri klut for å fjerne støv.

![](_page_66_Picture_19.jpeg)

- **3** Løft opp papirmagasinets deksel, og fjern alt som sitter fast inne i papirmagasinet.
- Tørk støv av papirmagasinet med en *tørr* og myk, lofri klut.

![](_page_66_Picture_22.jpeg)

**5** Lukk papirmagasinets deksel, og skyv papirmagasinet helt inn i maskinen igjen.

### **Rengjøre maskinens skriverplate**

# **A FORSIKTIG**

Trekk ut maskinens støpsel fra stikkontakten før rengjøring av skriverplaten.

- Ta tak i fingerfestene på hver side av maskinen med begge hender for å løfte opp skannerdekselet til åpen stilling.
- **2** Rengjør maskinens skriverplate (1) og området rundt, og tørk bort blekksøl med en myk, *tørr* og lofri klut.

![](_page_67_Picture_6.jpeg)

# **VIKTIG**

Du må IKKE berøre platen (2) og spaken (3). Det kan forårsake skade på maskinen.

# **Rengjøre papirmaterullene**

Hvis papirmaterullene er tilsølt med blekk, kan dette forårsake problemer med papirmatingen.

**1** Trekk ut maskinens støpsel fra stikkontakten. Trekk papirmagasinet helt ut av maskinen.

![](_page_67_Figure_12.jpeg)

### **Merk**

Hvis papirstøtteklaffen er åpen, må du lukke denne, og deretter lukke papirstøtten.

Rengjør forsiden av papirmaterullene (1) med en myk, lofri klut fuktet med vann, og tørk fra side til side. Etter rengjøring skal du tørke over rullene med en *tørr* og myk, lofri klut for å fjerne all fuktighet.

![](_page_67_Figure_16.jpeg)

**3** Løft opp papirstoppdekselet (2), og rengjør deretter baksiden av papirmaterullene (1) med en myk, lofri klut fuktet med vann. Etter rengjøring skal du tørke over rullene med en *tørr* og myk, lofri klut for å fjerne all fuktighet.

![](_page_68_Picture_2.jpeg)

4 Sett papirmagasinet godt på plass i maskinen.

![](_page_68_Picture_4.jpeg)

# **Merk**

Maskinen må ikke brukes før rullene er helt tørre. Hvis du bruker maskinen før rullene er tørre, kan dette forårsake problemer med papirmatingen.

### **Rengjøre valsene for papiropphenting**

- **1** Trekk ut maskinens støpsel fra stikkontakten.
	-

Trekk papirmagasinet helt ut av maskinen.

# **Merk**

Hvis maskinen begynner å mate inn de siste papirarkene i magasinet, må du rengjøre sokkelputen (1) med en myk, lofri klut fuktet med vann.

Etter rengjøring skal du tørke over puten med en *tørr* og myk, lofri klut for å fjerne all fuktighet.

![](_page_68_Picture_14.jpeg)

**3** Åpne papirstoppdekselet (1) på baksiden av maskinen.

![](_page_69_Picture_1.jpeg)

4 Rengiør valsene for papiropphenting (1) med en myk, lofri klut fuktet med vann.

Roter rullene langsomt slik at hele overflaten blir rengjort.

Etter rengjøring skal du tørke over rullene med en *tørr* og myk, lofri klut for å fjerne all fuktighet.

![](_page_69_Picture_5.jpeg)

**b** Rengjør de bakre papirmaterullene (1) med en myk, lofri klut fuktet med vann. Roter rullene langsomt slik at hele overflaten blir rengjort. Etter rengjøring skal du tørke over rullene med en *tørr* og myk, lofri klut for å fjerne all fuktighet.

![](_page_69_Picture_7.jpeg)

### **Merk**

Du må ikke berøre metallhåndtaket.

- 6 Lukk papirstoppdekselet. Kontroller at dekselet er helt lukket.
- 7 Sett papirmagasinet godt på plass i maskinen.
- 8 Sett inn støpselet igjen.

### **Rengjøre valsene for papiropphenting for papirmagasin 2**

Trekk ut maskinens støpsel fra stikkontakten. Trekk magasin 2 helt ut av maskinen.

# **Merk**

Hvis papirstøtteklaffen er åpen, må du lukke denne, og deretter lukke papirstøtten.

2 Rengjør rullene for papiropphenting for magasin 2 (1) med en myk, lofri klut fuktet med vann. Roter rullene langsomt slik at hele overflaten blir rengjort. Etter rengjøring skal du tørke over

rullene med en *tørr* og myk, lofri klut for å fjerne all fuktighet.

![](_page_70_Figure_7.jpeg)

- Sett magasin 2 ordentlig på plass i maskinen.
- 4 Sett inn støpselet igjen.

# **Kontrollere blekknivået**

Det vises et blekknivå i displayet, men du kan også bruke blekkmenyen til å vise et stort diagram som angir hvor mye blekk som er igjen i hver patron.

![](_page_70_Picture_12.jpeg)

2 Trykk Blekknivå. Blekknivået vises i displayet.

![](_page_70_Picture_14.jpeg)

#### **f** Trykk Stop/Exit.

#### | U **Merk**

Du kan kontrollere blekknivået fra datamaskinen. (Se *Utskrift* for Windows® eller *Skrive ut og fakse* for Macintosh i *Programvarehåndbok.*)

# **Pakke og sende maskinen**

Bruk alltid originalemballasjen når du skal transportere maskinen. Følg instruksene nedenfor for riktig pakking av maskinen. Skader som påføres maskinen under transport, dekkes kanskje ikke av garantien.

### **VIKTIG**

Det er viktig at du lar maskinen "parkere" skrivehodet etter en utskriftsjobb. Lytt godt på maskinen før du trekker ut støpselet for å sikre at alt mekanisk støy har stanset. Hvis du ikke lar maskinen fullføre parkeringsprosessen, kan dette føre til utskriftsproblemer og mulig skade på skrivehodet.

- a Trekk ut støpselet fra veggkontakten, og ta telefonledningen ut av maskinen.
- b Trekk ut maskinens støpsel fra stikkontakten.
- **3** Ta tak i fingerfestene på hver side av maskinen med begge hender for å løfte opp skannerdekselet til åpen stilling. Koble deretter grensesnittkabelen fra maskinen, hvis denne er tilkoblet.
- Fjern den oransje beskyttelsesdelen fra maskinens innvendige høyre hjørne.

![](_page_71_Picture_8.jpeg)

**b** Løsne skannerdekselet forsiktig ved hjelp av fingerfestene på hver side.

![](_page_71_Figure_10.jpeg)

### **A ADVARSEL**

Pass på så du ikke klemmer fingrene under skannerdekselet.

Bruk alltid fingerfestene på hver side av skannerdekselet når du skal åpne og lukke det.

6 Åpne blekkpatrondekselet.

- Fjern alle fire blekkpatronene. Trykk ned låsespaken over hver patron for å løsne den. (Se *Bytte ut blekkpatronene* i *tillegg A* i *Grunnleggende brukermanual.*)
- 8 Fest den oransje beskyttelsesdelen, og lukk deretter blekkpatrondekselet.

![](_page_71_Picture_17.jpeg)
# **VIKTIG**

**•** Pass på at plasthaken på høyre side av den oransje beskyttelsesdelen (1) klikker godt på plass (2).

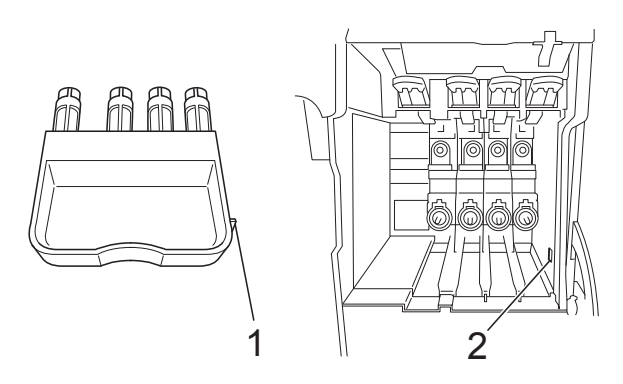

**•** Hvis du ikke kan finne den oransje beskyttelsesdelen, skal du IKKE ta ut blekkpatronene før maskinen transporteres. Under transport av maskinen er det absolutt nødvendig at enten den oransje beskyttelsesdelen eller blekkpatronene er på plass. Hvis den transporteres uten disse beskyttelsesanordningene, kan det føre til skade på maskinen og at garantidekningen bortfaller.

<sup>10</sup> Pakk ned maskinen og dokumentasjonen i originalkartongen med originalemballasjen, som vist nedenfor. Legg ikke de brukte blekkpatronene i kartongen.

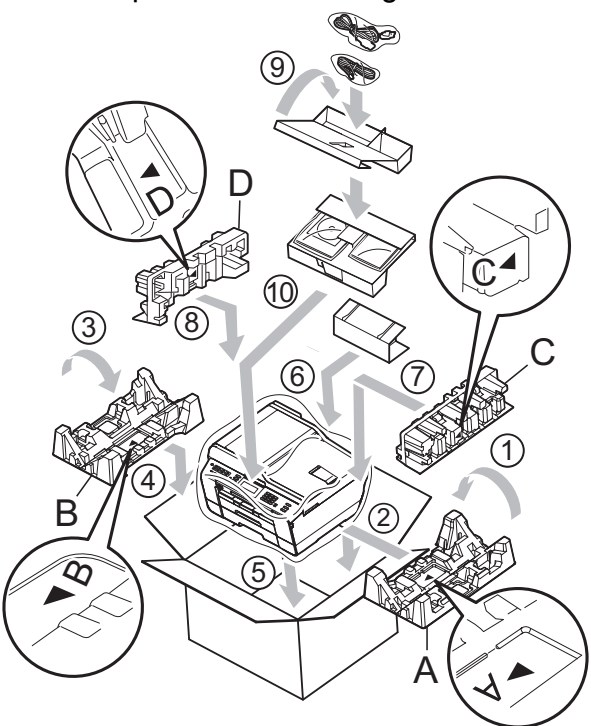

**k** Lukk kartongen med tape.

**9** Plasser maskinen i posen.

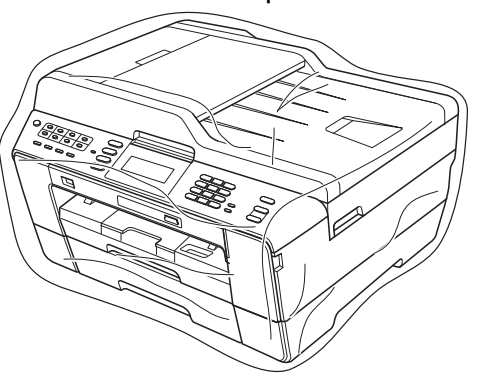

**A**

**B Ordliste**

Dette er en full liste over alle funksjoner og betingelser som finnes i Brother-håndbøkene. Funksjonenes tilgjengelighet avhenger av modellen du har kjøpt.

#### **ADF (automatisk dokumentmater)**

Dokumentet kan legges i den automatiske dokumentmateren og skannes automatisk én side om gangen.

#### **Aktivitetsrapportintervall**

Den forhåndsprogrammerte perioden mellom automatiske utskrifter av faksaktivitetsrapporter. Du kan skrive ut faksaktivitetsrapporten etter behov uten å forstyrre den programmerte syklusen.

#### **Anroper-ID**

En tjeneste du kan kjøpe fra telefonselskapet slik at du kan vise nummeret (eller navnet) på den som ringer deg.

#### **Apparatets ID**

Den lagrede informasjonen som vises øverst på faksede sider. Omfatter avsenders navn og faksnummer.

#### **Automatisk faksutsendelse**

Fakssending uten å bruke håndsettet på en ekstern telefon.

#### **Automatisk gjenoppringing**

En funksjon som gjør maskinen i stand til å ringe det siste faksnummeret om igjen etter fem minutter, hvis faksen ikke ble sendt fordi linjen var opptatt.

#### **Autoreduksjon**

Reduserer størrelsen på innkommende fakser.

#### **Biapparat**

En telefon som bruker samme linje som faksen, men som er koblet til en egen stikkontakt.

#### **Brukerinnstillinger**

En trykt rapport som viser gjeldende innstillinger på maskinen.

#### **CNG-toner**

De spesielle tonene (pipelydene) som sendes av faksmaskiner under automatisk sending, for å fortelle mottakermaskinen at anropet er fra en faksmaskin.

#### **Direktevalg**

Taster på maskinens kontrollpanel der du kan lagre numre for enkel oppringing. Du kan lagre et ekstra nummer i hver tast hvis du holder nede **Shift** mens du trykker direktevalgtasten.

#### **Display (LCD)**

Tekstdisplayet på maskinen som viser interaktive meldinger under programmering i displayet, og som går over til å vise dato og klokkeslett når maskinen ikke er aktiv.

#### **Dobbel tilgang**

Maskinen kan skanne utgående fakser eller programmerte jobber inn i minnet samtidig som den sender en faks fra minnet eller mottar eller skriver ut en innkommende faks.

#### **ECM (Feilkorrigeringsmodus)**

Oppdager feil under fakssending, og sender de(n) siden(e) i faksen som hadde en feil på nytt.

#### **Ekstern telefon**

En TAD (telefonsvarer) eller telefon som er tilkoblet maskinen.

#### **F/T-ringetid**

Hvor lenge Brother-maskinen ringer (når mottaksmodus er satt til Faks/Tel) for å varsle deg om å ta over et taleanrop som er besvart automatisk.

#### **Faks/Tel**

Du kan motta fakser og telefonanrop. Ikke velg denne modusen hvis du bruker en ekstern telefonsvarer (TAD).

#### **Faksaktivitet**

Skriver ut en liste med informasjon om de siste 200 mottatte og sendte faksene. TX betyr sending. RX betyr mottak.

#### **Faksdeteksjon**

Gjør maskinen i stand til å svare på CNGtoner hvis du avbryter et innkommende faksanrop ved å besvare det.

#### **Faksforhåndsvisning**

Hvis du velger Faksforhåndsvisning, kan du vise mottatte fakser i displayet ved å trykke **Fax Preview**-tast eller Faksfor.visn-knappen på displayet.

#### **Fakslagring**

Du kan lagre mottatte fakser i minnet.

#### **Fakstoner**

De signalene som sendes av avsender- og mottakerfaksmaskinen mens de kommuniserer med hverandre.

#### **Faksvideresending**

Sender en faks som er mottatt i minnet, til et annet forhåndsprogrammert faksnummer.

#### **Fargeforbedring**

Justerer fargene i et bilde for å oppnå bedre utskriftskvalitet ved å forbedre skarphet, hvitbalanse og fargetetthet.

#### **Fin oppløsning**

Oppløsningen er 203 × 196 dpi. Brukes for små skrifttyper og diagrammer.

#### **Fjernaktiveringskode**

Trykk denne koden (**l 5 1**) når du besvarer et faksanrop fra et biapparat eller en ekstern telefon.

#### **Fjerndeaktiveringskode (kun for Faks/Tel-modus)**

Når maskinen besvarer et taleanrop, avgir den spesielle, doble ringesignaler. Du kan da besvare anropet fra et biapparat ved å trykke denne koden (**# 5 1**).

#### **Fjerninnhentingstilgang**

En funksjon som gjør at du kan få fjerntilgang til maskinen fra en tastafon.

#### **Fjerntilgangskode**

Din egen firesifrede kode (---\*) som lar deg ringe opp og få tilgang til maskinen fra et annet sted.

#### **Fotooppløsning (kun svart/hvitt)**

En oppløsningsinnstilling som bruker ulike grånyanser for best mulig gjengivelse av fotografier.

#### **Gjenværende jobber**

Du kan kontrollere hvilke jobber som venter i minnet, og annullere jobber enkeltvis.

#### **Gruppenummer**

En kombinasjon av direktevalg- og hurtigvalgnumre som er lagret i en direktevalgtast eller hurtigvalgposisjon for gruppesending.

#### **Gruppesending**

Muligheten til å sende samme faksmelding til flere steder samtidig.

#### **Gråtoner**

De ulike nyansene av grått som er tilgjengelige for kopiering, skanning og faksing av fotografier.

#### **Hjelpliste**

En utskrift av hele menytabellen som du kan bruke til å programmere maskinen når du ikke har Grunnleggende brukermanual tilgjengelig.

#### **Hurtigvalg**

Et forhåndsprogrammert nummer for enkel oppringing. Du må trykke

 (Telefonliste), den tosifrede koden og **Mono Start** eller **Colour Start** for å starte oppringingen.

#### **Innobella™**

Innobella™ er en serie ekte forbruksartikler som leveres av Brother. For best mulig resultat anbefaler Brother at du bruker Innobella™ blekk og papir.

#### **Kodingsmetode**

En metode for å kode informasjonen i et dokument. Alle faksmaskiner må bruke en minimumsstandard av Modified Huffman (MH). Din maskin kan bruke høyere komprimeringsmetoder, Modified Read (MR), Modified Modified Read (MMR) eller Joint Photographic Experts Group (JPEG), hvis mottakermaskinen også støtter samme standard.

#### **Kommunikasjonsfeil (Komm.feil)**

En feil under sending eller mottak av faks, vanligvis forårsaket av statisk interferens eller støy på linjen.

#### **Kompatibilitetsgruppe**

Muligheten én faksenhet har til å kommunisere med en annen. Kompatibilitet er sikret mellom ITU-Tgrupper.

#### **Kontrast**

Innstilling for å kompensere for mørke eller lyse dokumenter ved å gjøre kopier av mørke dokumenter lysere og lyse dokumenter mørkere.

#### **Kortnummerliste**

En liste over navn og numre som er lagret i numerisk rekkefølge i direktevalg- og hurtigvalgminnet.

#### **Lydsignalvolum**

Innstilling av lydstyrken på pipetonen når du trykker en tast eller gjør en feil.

#### **Lyshet**

Du kan endre lysheten slik at hele bildet blir enten lysere eller mørkere.

#### **Manuell faks**

Når du tar av røret på den eksterne telefonen, kan du høre mottakerfaksmaskinen svare før du trykker **Mono Start** eller **Colour Start** for å begynne sendingen.

#### **Menymodus**

Programmeringsmodus for endring av innstillingene på maskinen.

#### **Midlertidige innstillinger**

Du kan velge enkelte alternativer for hver faksoverføring og kopieringsjobb uten å endre standardinnstillingene.

#### **Minnemottak**

Mottar fakser til maskinens minne når maskinen er gått tom for papir.

#### **OCR (optisk tegngjenkjennelse)**

Programvaren ScanSoft™ PaperPort™ 12SE med OCR eller Presto! PageManager konverterer et bilde av en tekst til tekst som kan redigeres.

#### **Oppløsning**

Antall vertikale og horisontale linjer per tomme. Se: Standard, Fin, Superfin og Foto.

#### **Oversjøisk modus**

Gjør midlertidige endringer i fakstonene for å ta høyde for statisk støy og interferens på telefonlinjer til utlandet.

#### **Pause**

Lar deg legge inn en 3,5 sekunders forsinkelse i oppringingssekvensen mens du ringer ved hjelp av talltastaturet eller mens du lagrer direktevalg- eller hurtigvalgnumre. Trykk på **Redial/Pause**tasten på kontrollpanelet eller Pauseknappen på displayet så mange ganger som nødvendig for lengre pauser.

#### **PhotoCapture Center™**

Brukes til å skrive ut digitale fotografier fra digitalkameraet med høy oppløsning som gir utskrift av fotokvalitet.

#### **PictBridge**

Brukes til å skrive ut fotografier direkte fra digitalkameraet med høy oppløsning som gir utskrift av fotokvalitet.

#### **Polling**

Prosessen der en faksmaskin ringer opp en annen faksmaskin for å hente inn ventende faksmeldinger.

#### **Ringevolum**

Voluminnstilling for maskinens ringesignal.

#### **Satsvis sending**

(Kun fakser i svart/hvitt) En kostnadsbesparende funksjon som sender alle utsatte fakser som skal til samme faksnummer, på én gang.

#### **Sending**

Prosessen for å sende fakser over telefonlinjen fra din maskin til mottakerens faksmaskin.

#### **Sending i sanntid**

Når minnet er fullt, kan du sende fakser i sanntid.

#### **Skann til media**

Du kan skanne et svart/hvitt- eller fargedokument til et minnekort eller USB Flash-minne. Svart/hvitt-bilder vil være i filformatet TIFF eller PDF, og fargebilder kan være i filformatet PDF eller JPEG.

#### **Skanning**

Prosessen med å sende et elektronisk bilde av et papirdokument til datamaskinen.

#### **Standardoppløsning**

203 × 97 dpi. Brukes for tekst i vanlig størrelse og raskest mulig overføring.

#### **Superfin-oppløsning (kun svart/hvitt)**

392 × 203 dpi. Best til veldig liten skrift og linjegrafikk.

#### **Søk**

En elektronisk liste, numerisk eller alfabetisk, av lagrede direktevalgnumre, hurtigvalgnumre og gruppenumre.

#### **TAD (telefonsvarerenhet)**

Du kan koble en ekstern telefonsvarer til din maskin.

#### **Tetthet**

Du kan endre tettheten slik at hele bildet blir enten lysere eller mørkere.

#### **Utsatt faks**

Sender faksen på et angitt tidspunkt.

#### **Utsatt svar**

Antall ringesignaler før maskinen svarer i modusen Kun fax og Fax/Tel.

#### **Utskrift av sikkerhetskopi**

Maskinen skriver ut en kopi av hver faks som mottas og blir lagret i minnet. Dette er en sikkerhetsfunksjon som gjør at meldinger ikke går tapt ved strømbrudd.

#### **WLAN-rapport**

En trykt rapport som viser resultatet av WLAN-koblingen.

#### **Xmit-rapport**

#### **(Sendingsverifiseringsrapport)**

En liste over alle sendinger, som angir dato, klokkeslett og oppringt nummer.

# **C Stikkordliste**

# **Numerisk**

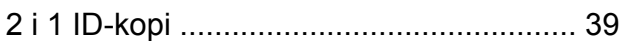

### **A**

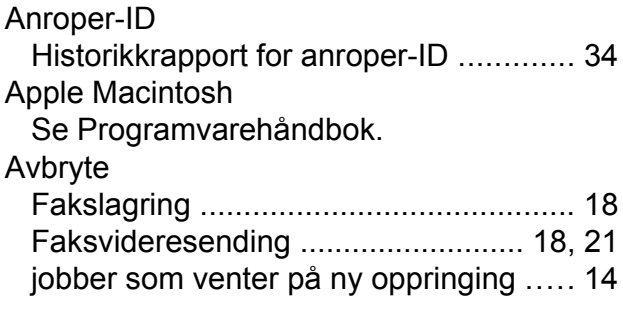

## **B**

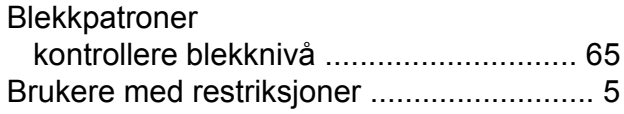

### **C**

**ControlCenter** Se Programvarehåndbok.

# **D**

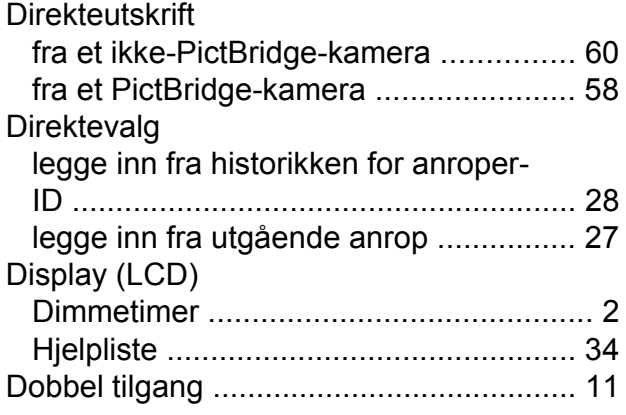

## **F**

Faks, fra PC Se Programvarehåndbok.

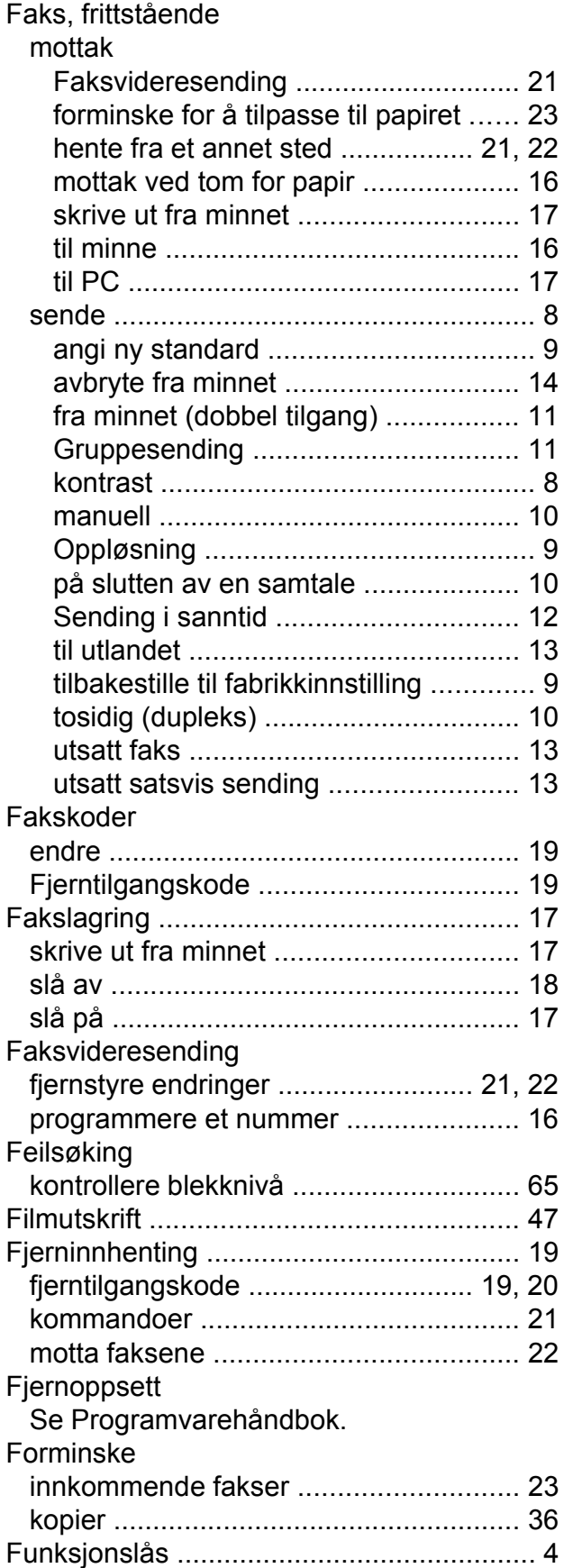

# **G**

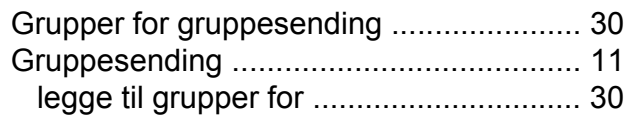

# **H**

### Hurtigvalg

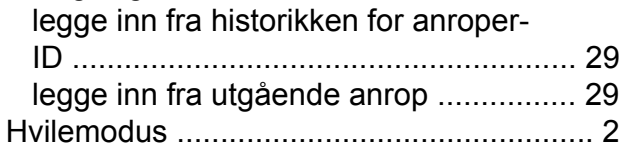

### **I**

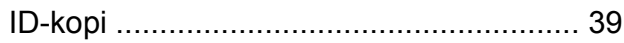

# **K**

### Kopiere

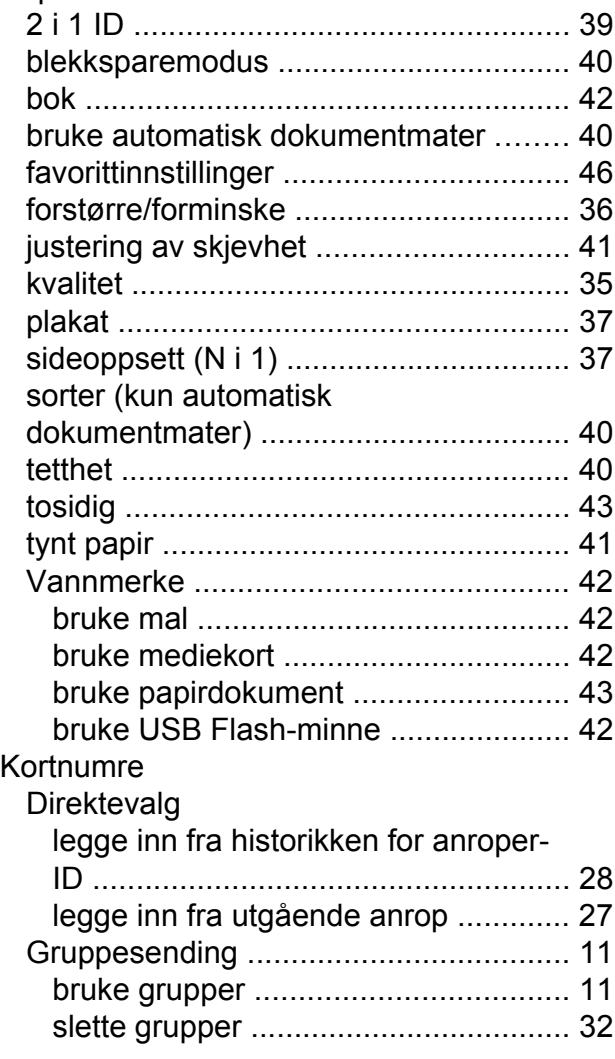

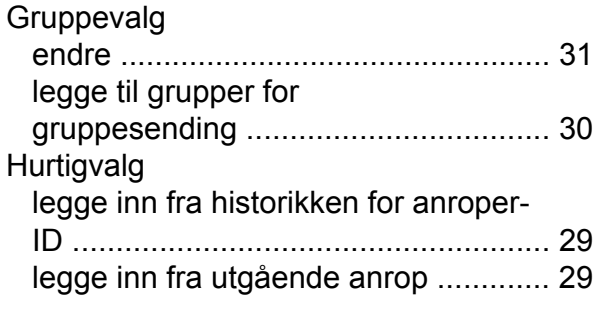

### **L**

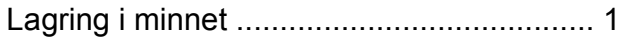

# **M**

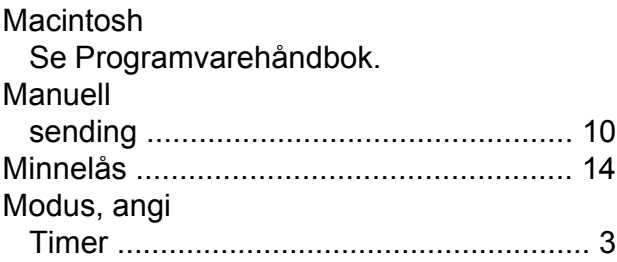

# **N**

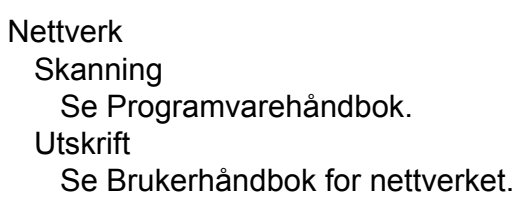

# **O**

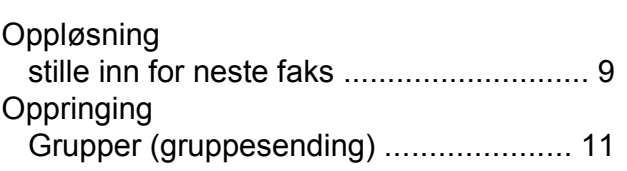

### **P**

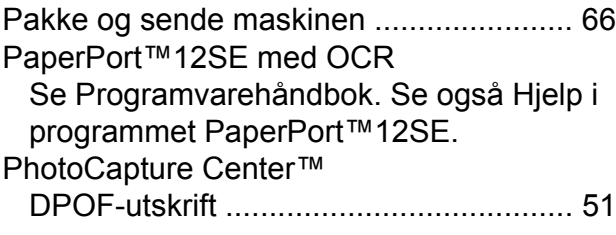

#### Fotoeffekter

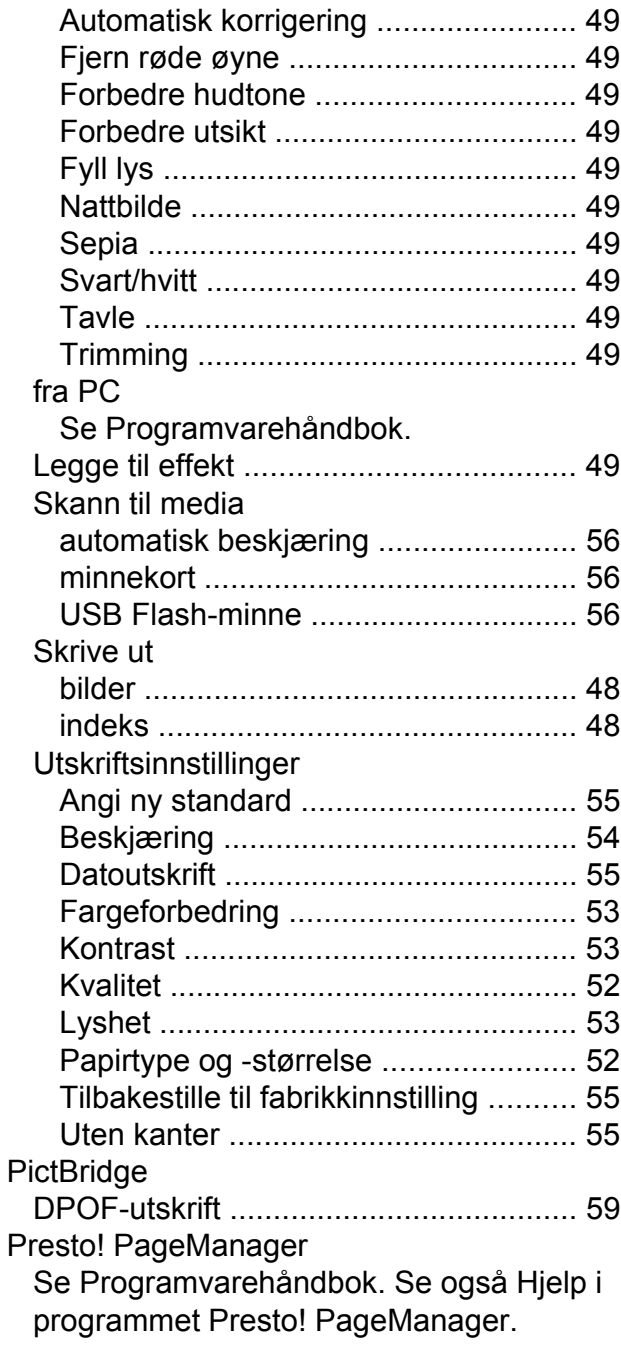

# **R**

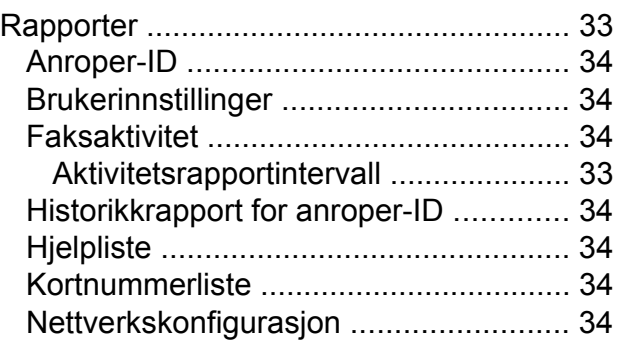

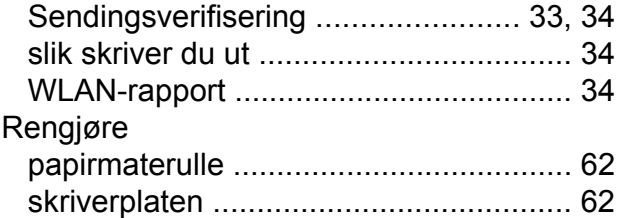

# **S**

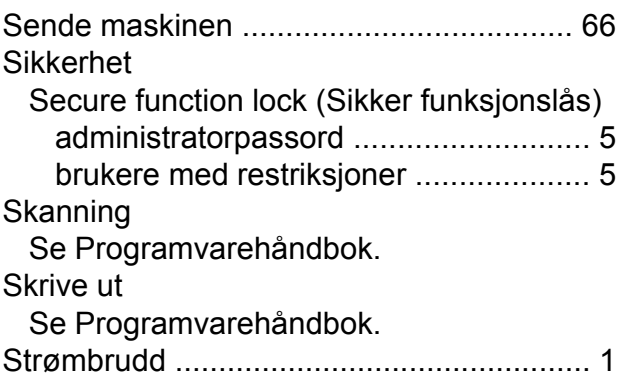

### **T**

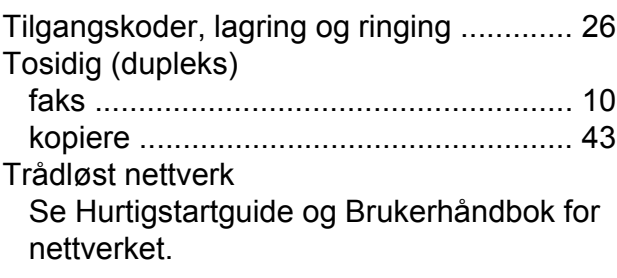

### **U**

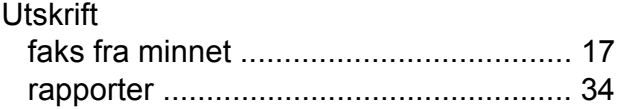

# **W**

Windows®

Se Programvarehåndbok.

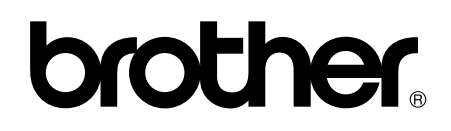

**Besøk oss på Internett <http://www.brother.com/>**

Denne maskinen er bare godkjent for bruk i det landet der den ble kjøpt. Lokale Brother-selskaper og deres forhandlere tilbyr bare støtte til kunder som har kjøpt maskinene i deres eget land.